# HP iPAQ

Produktinformations-Handbuch

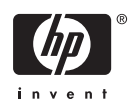

© 2006 Hewlett-Packard Development Company, L.P.

Microsoft, Windows, das Windows Logo, Outlook und ActiveSync sind Marken der Microsoft Corporation in den USA und anderen Ländern.

HP iPAQ Produkte sind Powered by Microsoft® Windows Mobile® 5.0 Software für Pocket PC.

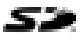

Das SD Logo ist eine Marke ihres Inhabers.

Bluetooth® ist eine Marke ihres Inhabers und wird von Hewlett-Packard Development Company, L.P. in Lizenz verwendet.

Andere hierin verwendete Produktnamen können Marken der jeweiligen Unternehmen sein.

Die Hewlett-Packard Company haftet nicht für technische oder redaktionelle Fehler oder Auslassungen in diesem Dokument. Diese Informationen werden ohne Garantie für ihre Richtigkeit zur Verfügung gestellt. Inhaltliche Änderungen dieses Dokuments behalten wir uns ohne Ankündigung vor. Die Garantien für Hewlett-Packard Produkte werden ausschließlich in der entsprechenden, zum Produkt gehörigen Garantieerklärung beschrieben. Aus dem vorliegenden Dokument sind keine weiter reichenden Garantieansprüche abzuleiten.

Dieses Dokument enthält urheberrechtlich geschützte Informationen. Kein Teil dieses Dokuments darf ohne die schriftliche Einwilligung der Hewlett-Packard Development Company, L.P. fotokopiert, vervielfältigt oder in eine andere Sprache übersetzt werden.

HP iPAQ Produktinformations-Handbuch

Erste Ausgabe (September 2006)

Perchlorat enthalten – Material muss möglicherweise besonders behandelt werden.

# **Inhaltsverzeichnis**

### HP iPAQ Produktinformations-Handbuch

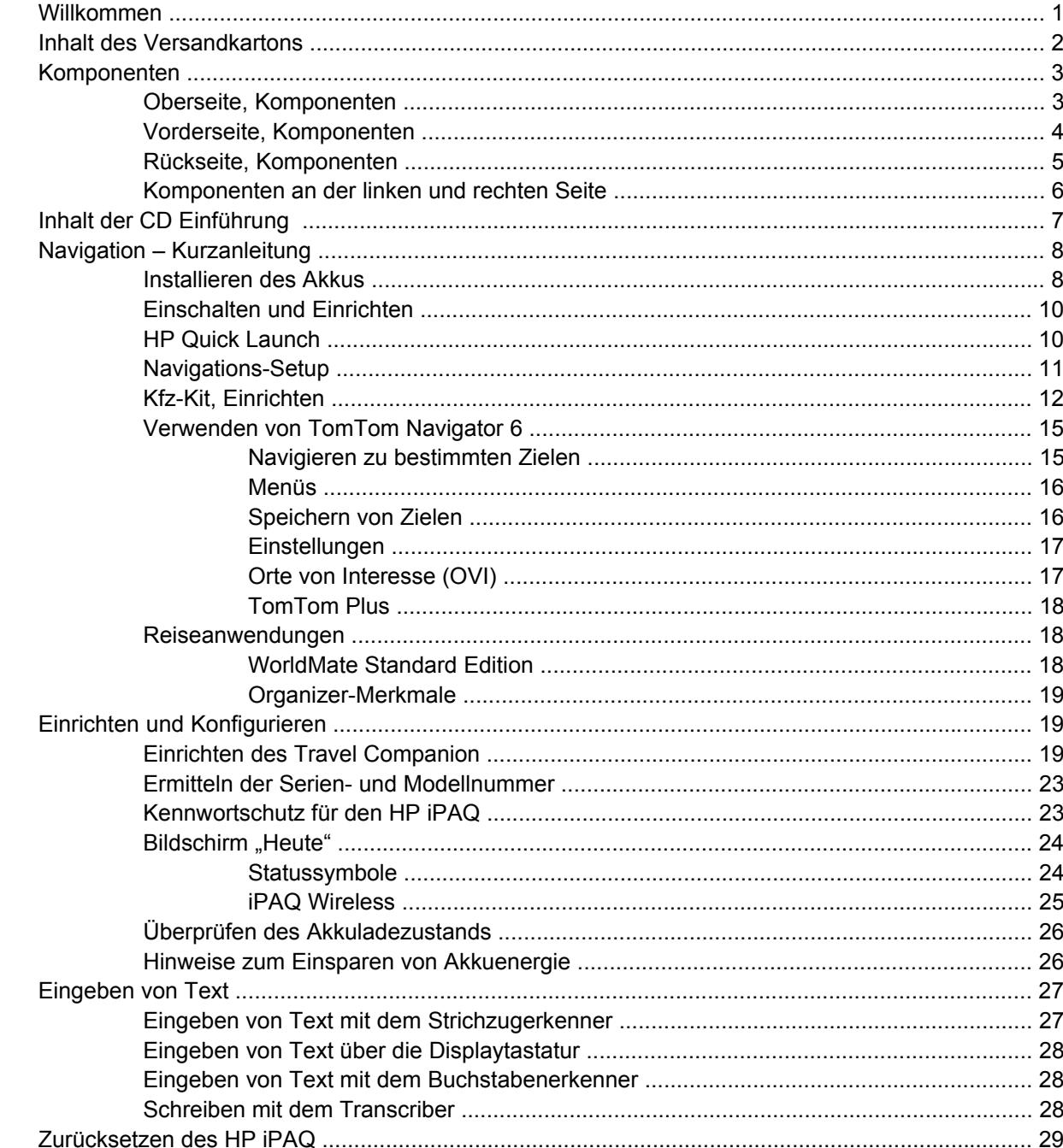

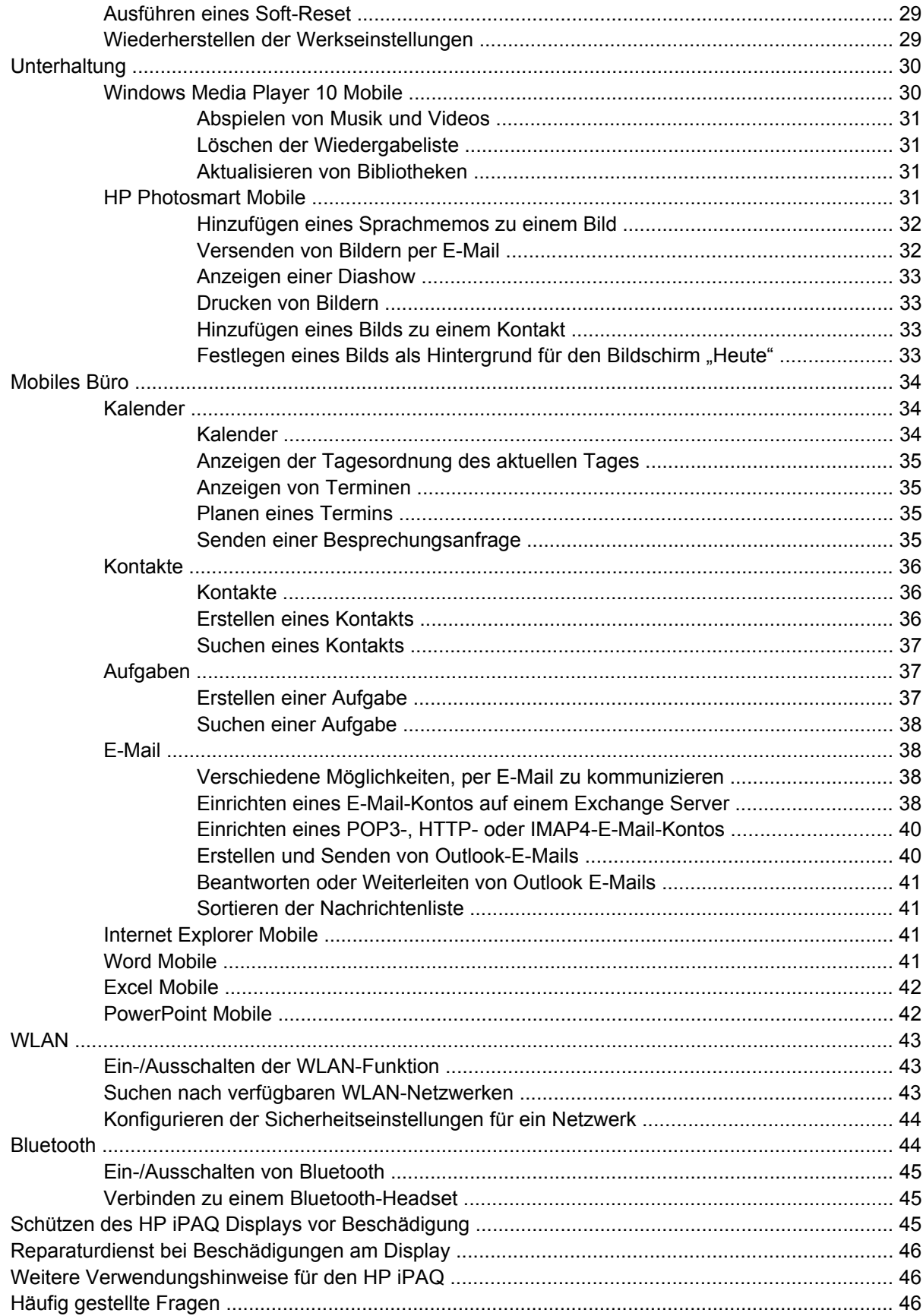

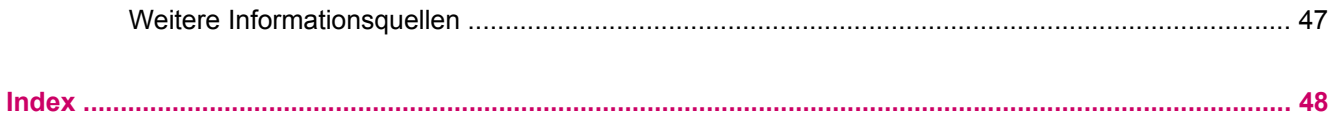

# <span id="page-6-0"></span>**HP iPAQ Produktinformations-Handbuch**

**VORSICHT** In dieser Form hervorgehobener Text weist darauf hin, dass die Nichtbeachtung der Anleitungen zur Beschädigung der Geräte oder zum Verlust von Informationen führen kann.

## **Willkommen**

Vielen Dank, dass Sie sich für den HP iPAQ Travel Companion entschieden haben. Dieses Handbuch soll Ihnen dabei helfen, Ihr Gerät schnell verwenden zu können. Nähere Informationen finden Sie im Abschnitt *Weitere Informationsquellen*. Dieses Handbuch enthält Anleitungen zum

- Verwenden der Reiseanwendungen des Travel Companion, einschließlich der integrierten GPS-Anwendung (Global Positioning System) und des WorldMate Reiseassistenten.
- Einrichten des Travel Companion, um digitale Medien und persönliche Informationen, wie Kalender, Kontakte und E-Mails mit einem PC zu synchronisieren.
- Schützen des Travel Companion vor unbeabsichtigten Schäden. Neben Anleitungen zum korrekten Anbringen der Akkuabdeckung finden Sie auch wichtige Informationen zum Schützen des Gerätedisplays in diesem Handbuch.
- Verlängern der Akkunutzungsdauer zwischen zwei Ladevorgängen.
- Durchführen eines Soft-Reset oder einer Wiederherstellung der Werkseinstellungen, um die Geräteleistung anzupassen.
- Beheben von allgemeinen Problemen mit dem Gerät, einschließlich Probleme beim Synchronisieren.
- Verwenden der Displaytastatur, Funktionstasten, des Kalenders, der Kontakte und Aufgaben.
- Verwenden der Messaging-, WLAN\*- und Bluetooth-Funktionen.

\*Die WLAN-Funktion ist nur auf Modellen der rx5900 Familie verfügbar.

## <span id="page-7-0"></span>**Inhalt des Versandkartons**

In dieser Abbildung sind die einzelnen Komponenten zu sehen, die zusammen mit dem Travel Companion geliefert werden. Machen Sie sich anhand dieser Abbildung mit dem Gerät vertraut.

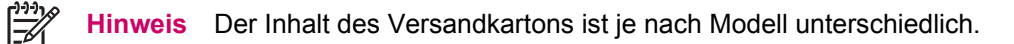

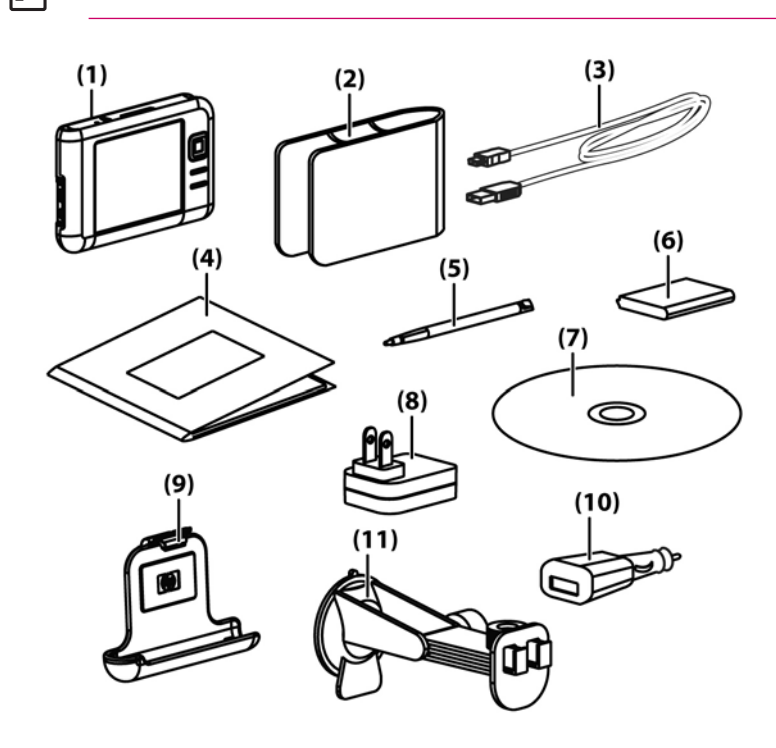

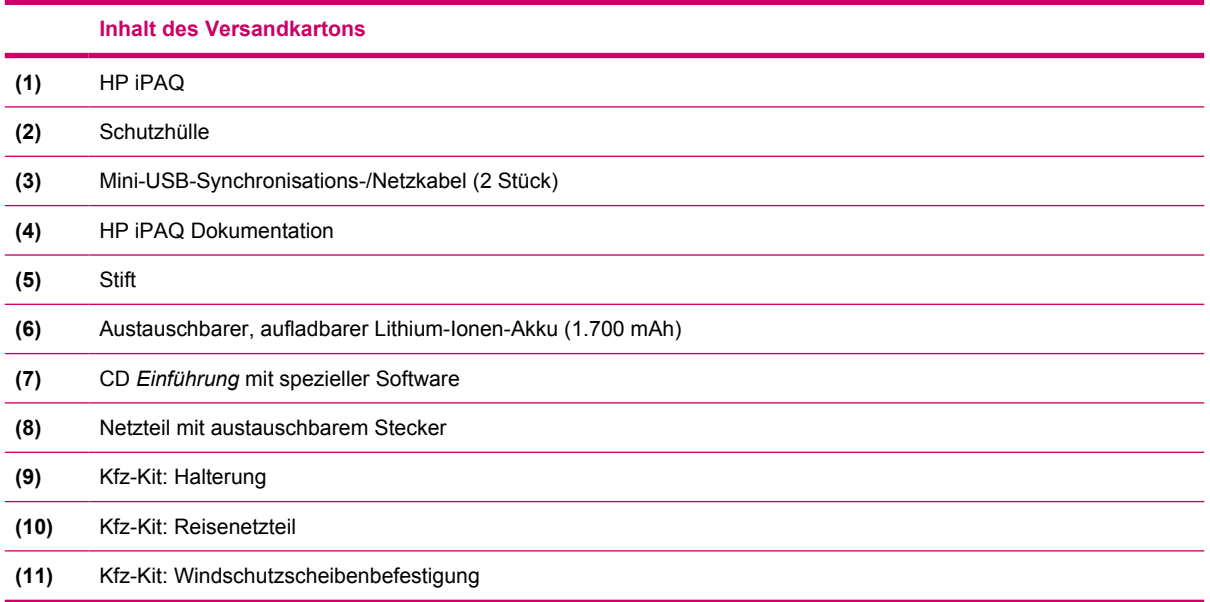

## <span id="page-8-0"></span>**Komponenten**

**Hinweis** Nicht alle Modelle oder Funktionen sind in allen Regionen verfügbar.

## **Oberseite, Komponenten**

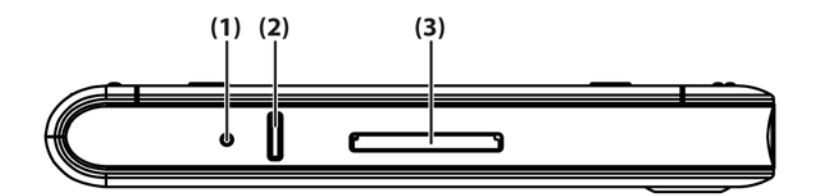

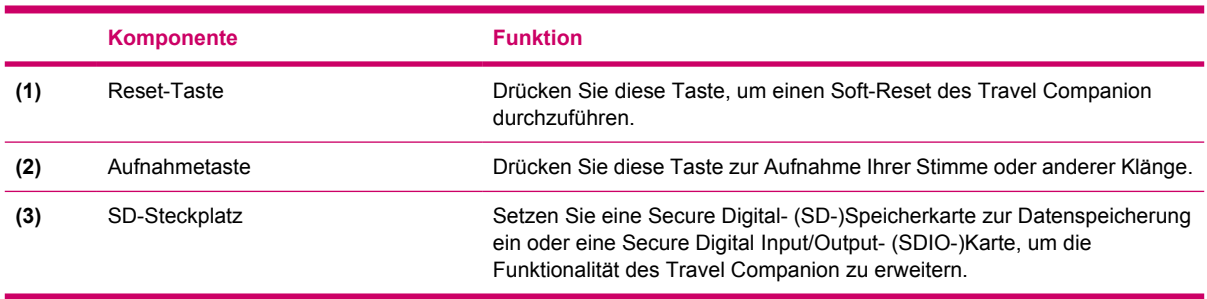

 $\frac{1}{2}$ 

## <span id="page-9-0"></span>**Vorderseite, Komponenten**

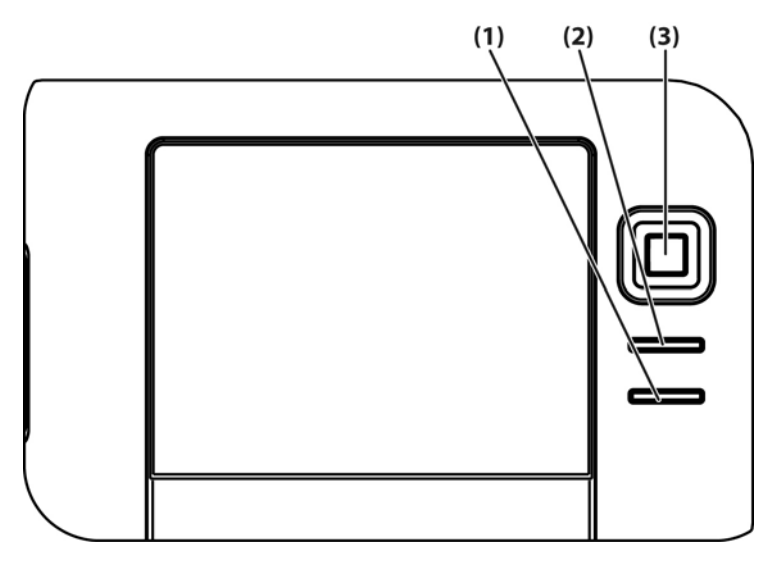

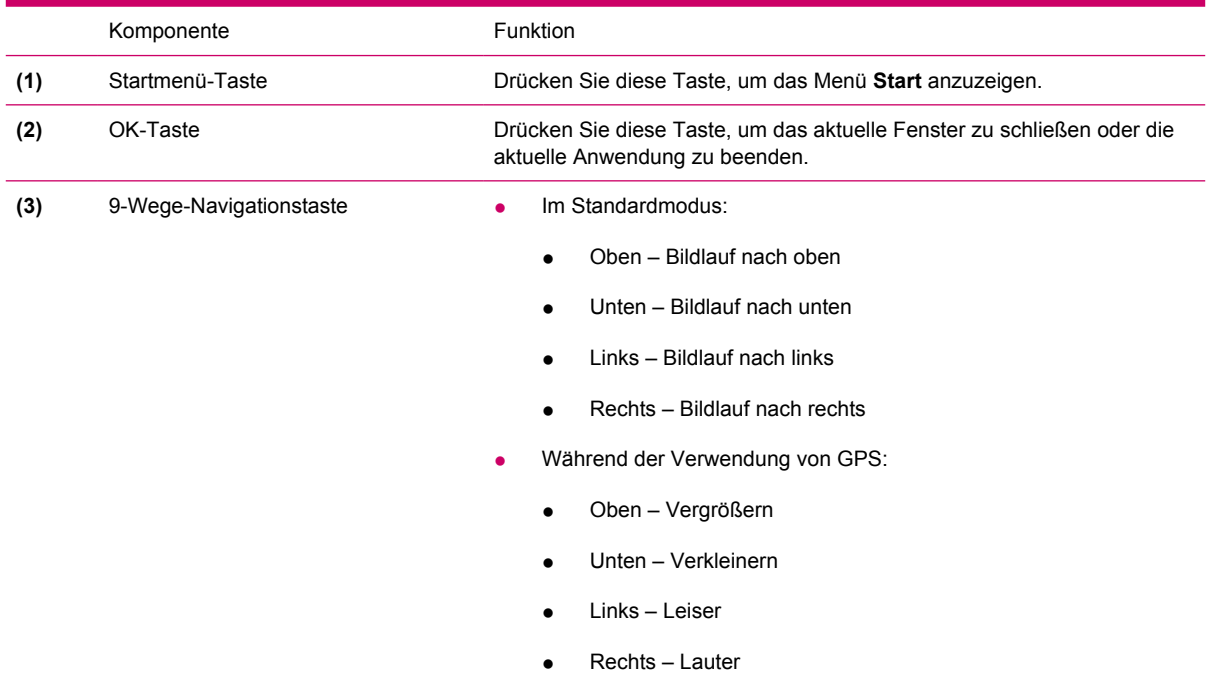

## <span id="page-10-0"></span>**Rückseite, Komponenten**

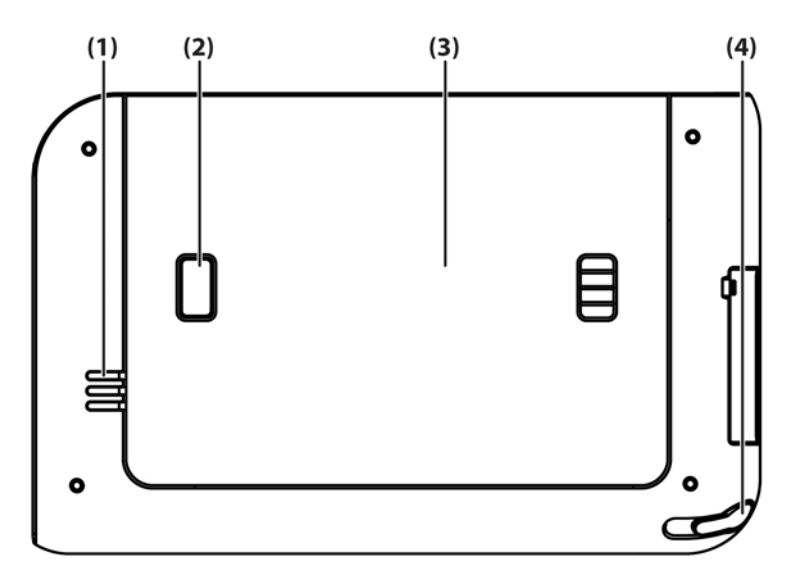

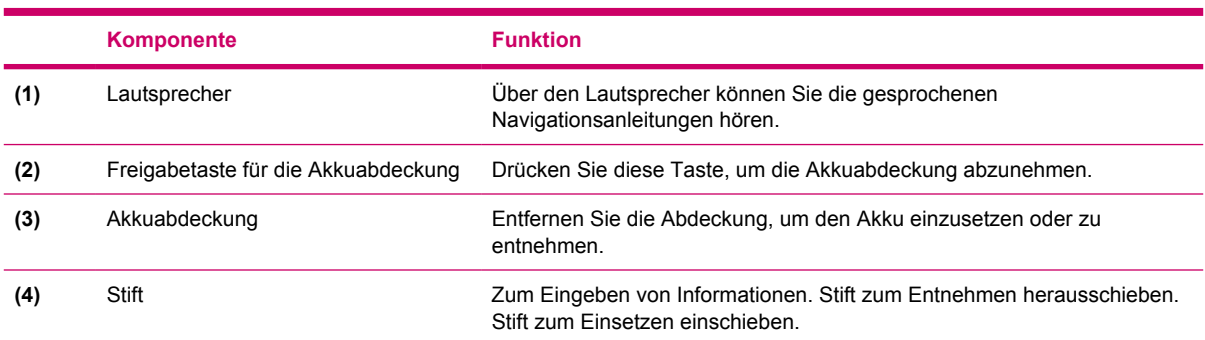

## <span id="page-11-0"></span>**Komponenten an der linken und rechten Seite**

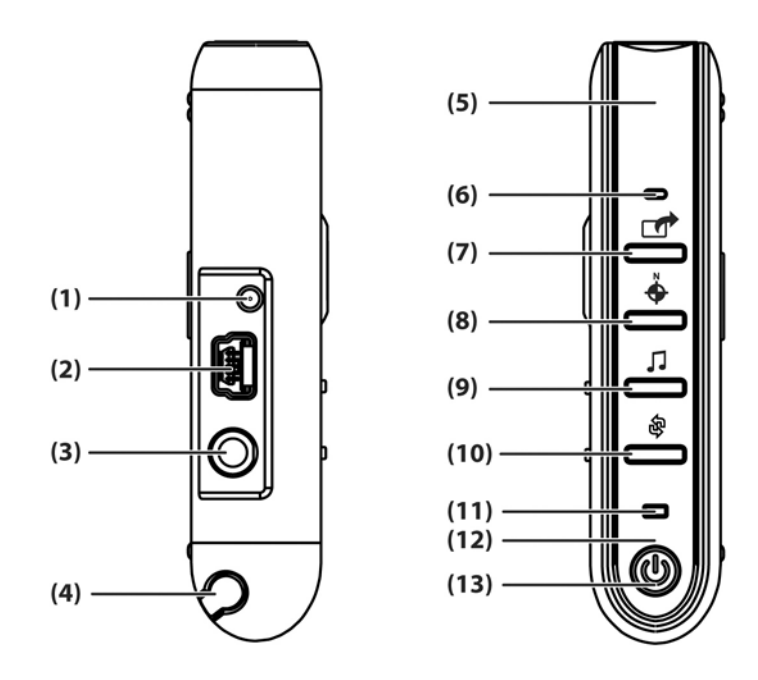

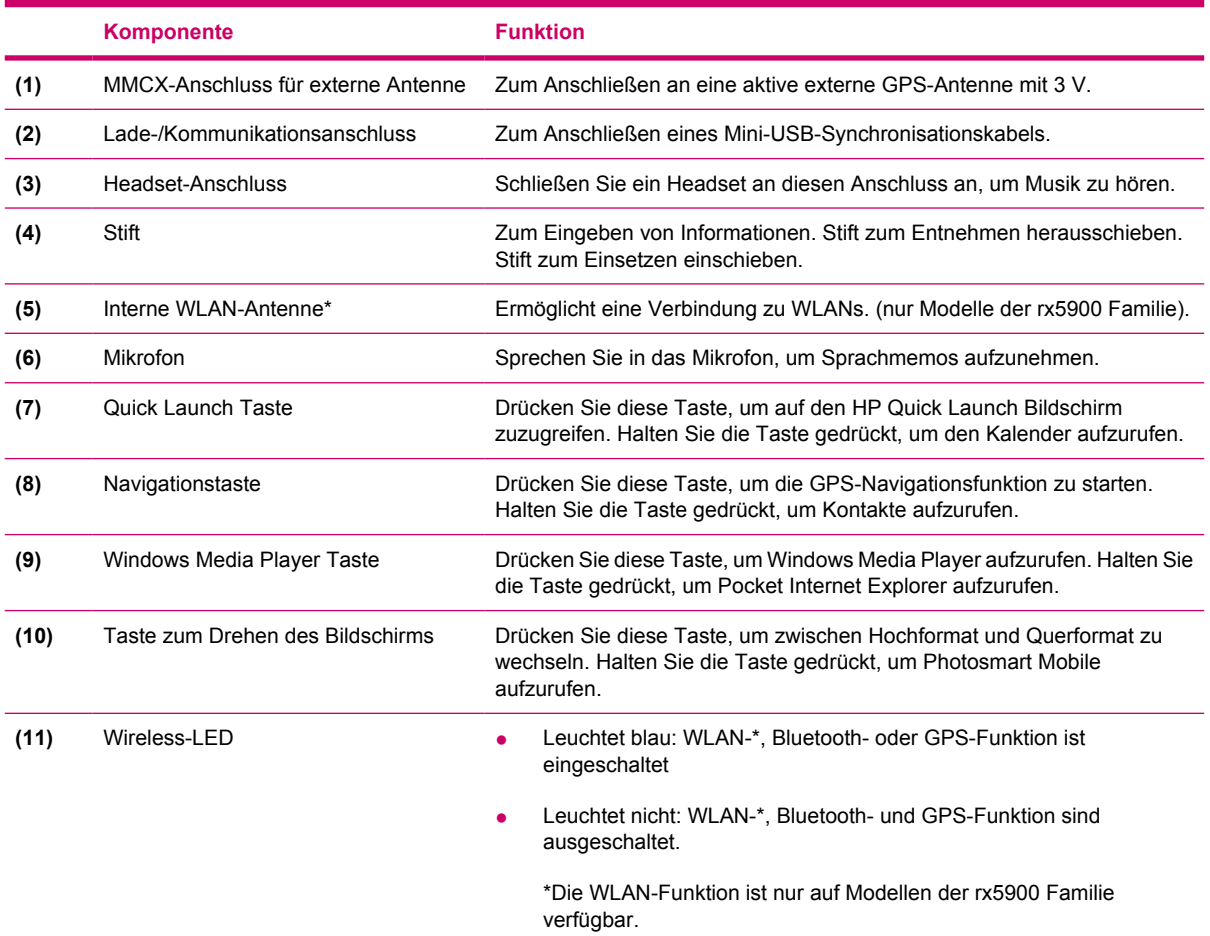

<span id="page-12-0"></span>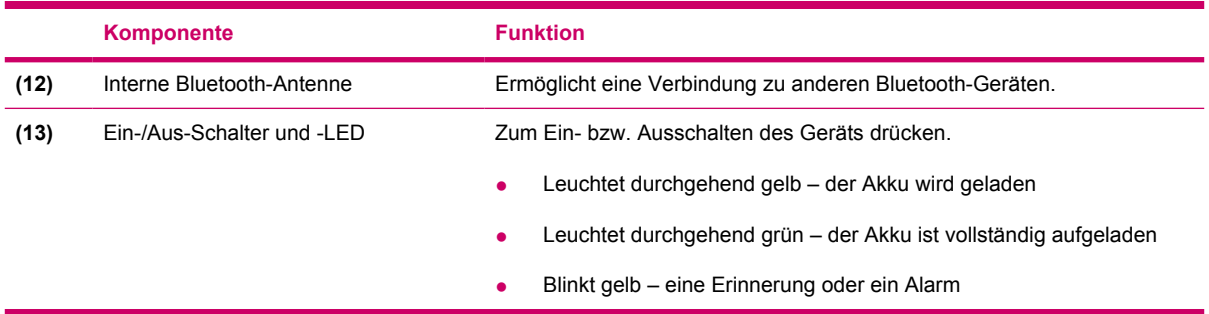

## **Inhalt der CD** *Einführung*

Auf der CD *Einführung* finden Sie folgende Programme und Dokumente:

- Microsoft ActiveSync 4.1 oder höher
- Microsoft Outlook 2002
- *Zusätzliche Produktinformationen*
- *Wichtige Sicherheitshinweise*
- WorldMate Active Sync Plug-In
- **HP Photosmart Premier**
- Zusätzliche Software für Travel Companion und PC

Diese Software und diese Dokumente sind für die Installation auf Ihrem PC gedacht und sollen Ihnen helfen, den Travel Companion optimal zu nutzen.

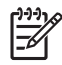

**Hinweis** ActiveSync 4.1 unterstützt alle aktuellen Microsoft Betriebssysteme, mit Ausnahme von Windows 98SE und Windows ME.

## <span id="page-13-0"></span>**Navigation – Kurzanleitung**

Der Travel Companion kann, ohne weitere Einstellungen vorzunehmen, sofort als GPS-Navigationssystem verwendet werden. Die folgenden Abschnitte enthalten Anleitungen für die Vorbereitung und Verwendung des Travel Companion unmittelbar nach dem Kauf.

**VORSICHT** Der Travel Companion darf nicht Ihre Aufmerksamkeit und Sicherheit im Straßenverkehr beeinträchtigen, wenn Sie das Gerät als Navigationssystem verwenden.

## **Installieren des Akkus**

Der Akku liefert Energie für den Betrieb des Travel Companion. Der Travel Companion wird mit Mini-USB-Synchronisationskabel ausgeliefert. Nutzen Sie das Kabel in Verbindung mit einem Netzteil zum Aufladen des Geräts.

So setzen Sie den Akku ein:

- **1.** Drehen Sie den Travel Companion so, dass das Akkufach an der Unterseite nach oben zeigt.
- **2.** Drücken Sie die Entriegelungstaste für die Akkuabdeckung (1).
- **3.** Schieben Sie die Abdeckung des Akkufachs um etwa 1,5 cm nach unten, und heben Sie dann die Abdeckung vom Travel Companion (2) ab.

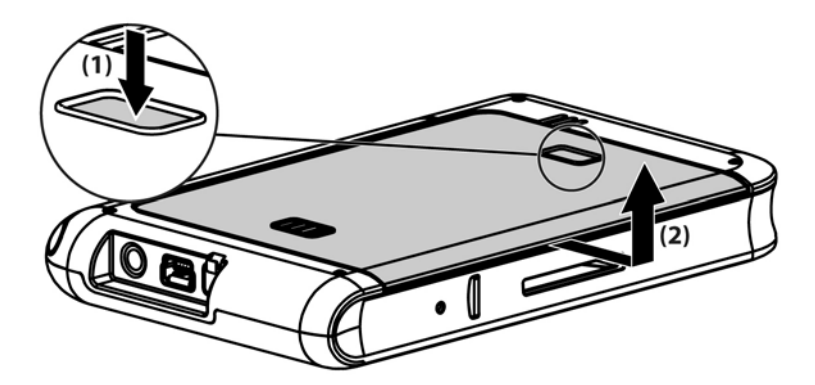

**4.** Setzen Sie den Akku so in das Akkufach (1) ein, dass die Kontakte des Akkus an den Anschlüssen im Akkufach ausgerichtet sind. Drücken Sie den Akku dann nach unten, bis er einrastet (2). Ziehen Sie beim Einsetzen des Akkus unbedingt die Lasche zum Entfernen des Akkus heraus, damit sie sich an der Außenseite des Akkus befindet.

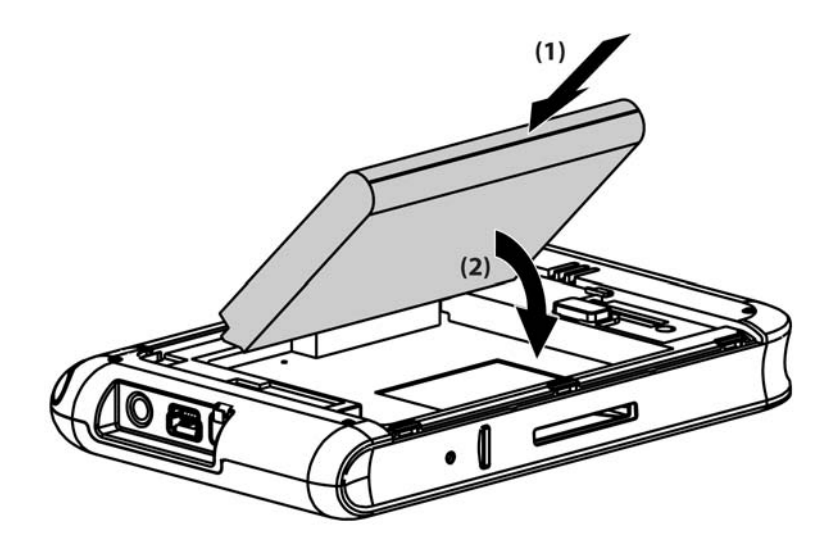

**5.** Bringen Sie die Abdeckung wieder an. Legen Sie hierfür die Abdeckung zunächst auf das geöffnete Akkufach, richten Sie die Laschen aus, und schieben Sie die Abdeckung dann nach vorn, bis sie einrastet.

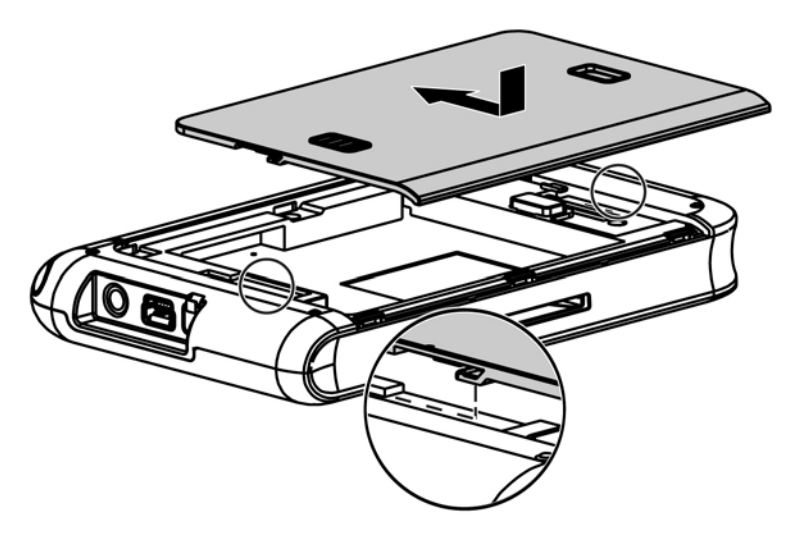

Versuchen Sie nicht, die Laschen der Akkuabdeckung in die Schlitze des Akkufachs einzusetzen, ohne zuvor die Abdeckung auf das Akkufach zu legen und nach vorn zu schieben, bis sie einrastet.

<span id="page-15-0"></span>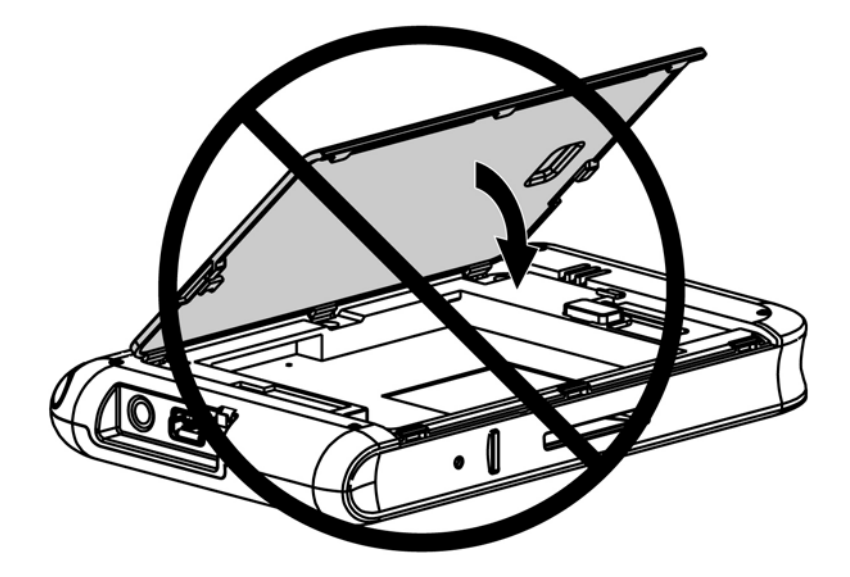

## **Einschalten und Einrichten**

Befolgen Sie die Anleitungen zum Einrichten auf dem Bildschirm, wenn Sie den Travel Companion zum ersten Mal einschalten. Nachdem Sie den Travel Companion erstmalig eingerichtet haben, wird die Kurzanleitungstour mit Informationen zur Verwendung des Travel Companion angezeigt. Die Tour kann teilweise oder vollständig (je nach Bedarf) angezeigt werden. Nachdem die Tour beendet ist, öffnet der Travel Companion den HP Quick Launch Bildschirm, über den Sie schnell und einfach Anwendungen auf Ihrem iPAQ öffnen können.

## **HP Quick Launch**

Mit HP Quick Launch können Sie häufig genutzte Programme auf dem Travel Companion schnell und einfach öffnen.

- Durch Tippen auf das Symbol **Heute** wird die Seite **Heute** geöffnet.
- Tippen Sie auf das Symbol **Reiseassistent**, um WorldMate Reiseanwendungen, Kalender, Kontakte und Rechner zu öffnen.
- Tippen Sie auf das Symbol **Unterhaltung**, um Unterhaltungsanwendungen wie beispielsweise Media Player 10, Photosmart Mobile oder Spiele aufzurufen.
- Tippen Sie auf das Symbol **Internet**, um den Internetbrowser zu öffnen.
- Tippen Sie auf das Symbol **Navigation**, um die GPS-Navigationsfunktion zu verwenden.

HP Quick Launch ist standardmäßig als Startbildschirm des Travel Companion konfiguriert. Um diese Einstellung zu ändern und den Bildschirm **Heute** als Startbildschirm zu verwenden, tippen Sie auf **Menü > Einstellungen** und deaktivieren die Kontrollkästchen. Auf den Bildschirm **Heute** können Sie auch über das Menü **Start** zugreifen.

<span id="page-16-0"></span>Quick Launch können Sie auch konfigurieren, indem Sie auf **Menü > Einstellungen** tippen und dann wie folgt vorgehen:

- Wählen Sie **Starten nach Reset**, wenn Quick Launch nach jedem Soft-Reset des Geräts automatisch gestartet werden soll.
- Wählen Sie **Starten nach Reaktivieren**, wenn Quick Launch jedes Mal beim Einschalten des Geräts automatisch gestartet werden soll.

Weitere Informationen über die Merkmale des Travel Companion finden Sie in diesem Handbuch und im Handbuch *Zusätzliche Produktinformationen* auf der CD *Einführung*. Fahren Sie mit dem nächsten Schritt fort, um die Navigationsfunktion zu starten.

### **Navigations-Setup**

Wenn Sie jetzt keine Navigationsinformationen benötigen, können Sie sich zunächst weiterhin mit dem Travel Companion vertraut machen und zu diesem Bereich zurückkehren, wenn Sie die Navigation nutzen möchten.

Sie können Sie Navigationsmerkmale des Travel Companion sofort verwenden. Starten Sie die GPS-Anwendung einfach vom HP Quick Launch Bildschirm. Wenn Sie die GPS-Anwendung zum ersten Mal starten, folgen Sie den Anleitungen auf dem Bildschirm, um persönliche Einstellungen zu konfigurieren und festzulegen.

Der Travel Companion verfügt über einen integrierten GPS-Empfänger. Um zu einem Ziel zu navigieren, muss die GPS-Anwendung Ihre aktuelle Position ermitteln. Hierfür wird das Global Positioning System (GPS) eingesetzt. Die Verwendung der GPS-Funktion ist kostenlos und ohne Abonnement erhältlich. Die GPS-Anwendung nutzt Satelliten für die Übertragung von Signalen an GPS-Empfänger. GPS-Signale werden bei jedem Wetter überall auf der Welt übertragen.

Um eine Verbindung zu einem GPS-Signal einzurichten, verwenden Sie den GPS-Empfänger im Freien bei freier Sicht zum Himmel. Die GPS-Anwendung benötigt bei erstmaliger Nutzung möglicherweise mehrere Minuten, um Ihre Position zu ermitteln. Falls hierfür längere Zeit benötigt wird, vergewissern Sie sich, dass Sie sich nicht in der Nähe hoher Gebäude oder großer Bäume befinden. Beim nächsten Mal findet die GPS-Anwendung Ihre Position viel schneller. Sobald die GPS-Anwendung Ihre aktuelle Position ermittelt hat, wird Ihre Position auf der Landkarte angezeigt.

**Hinweis** Um die Zeit zu verringern, die für den Aufbau einer Verbindung benötigt wird, sollten Sie Ihren Standort nicht verändern, wenn Sie erstmalig versuchen, eine GPS-Verbindung einzurichten.

Wenn Sie die Navigationsfunktion sofort starten möchten:

- **1.** Drücken Sie den Ein-/Aus-Schalter am Travel Companion.
- **2.** Starten Sie die GPS-Anwendung, indem Sie auf dem HP Quick Launch Bildschirm auf **Navigation** tippen.
- **3.** Positionieren Sie den Travel Companion an einem Ort mit freier Sicht zum Himmel.
- **4.** Installieren Sie das Kfz-Kit.
- **5.** Setzen Sie den Travel Companion ein, und schließen Sie das Reisenetzteil an.

## <span id="page-17-0"></span>**Kfz-Kit, Einrichten**

Mit dem Kfz-Kit können Sie den Travel Companion an der Stelle im Auto befestigen, an der die stärksten GPS-Signale empfangen werden können.

So installieren Sie das Kfz-Kit:

- **1.** Stecken Sie das Netzkabel in das Reisenetzteil, und schließen Sie das Netzteil dann an den Zigarettenanzünder des Autos an.
- **2.** Befestigen Sie das Netzkabel mithilfe der Clips an der Rückseite der Halterung für den Travel Companion. Stellen Sie sicher, dass die Kabellänge ausreicht, um das Kabel am Travel Companion anzuschließen. Der Anschluss muss sich auf der richtigen Seite befinden, um ihn korrekt am Gerät anschließen zu können.

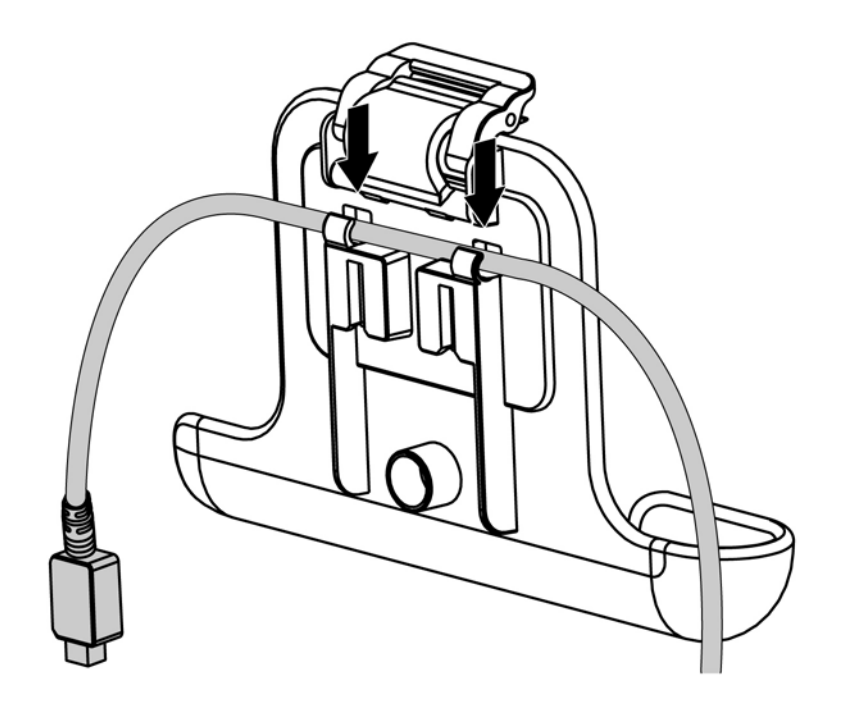

**3.** Setzen Sie die Halterung in die Windschutzscheibenbefestigung ein.

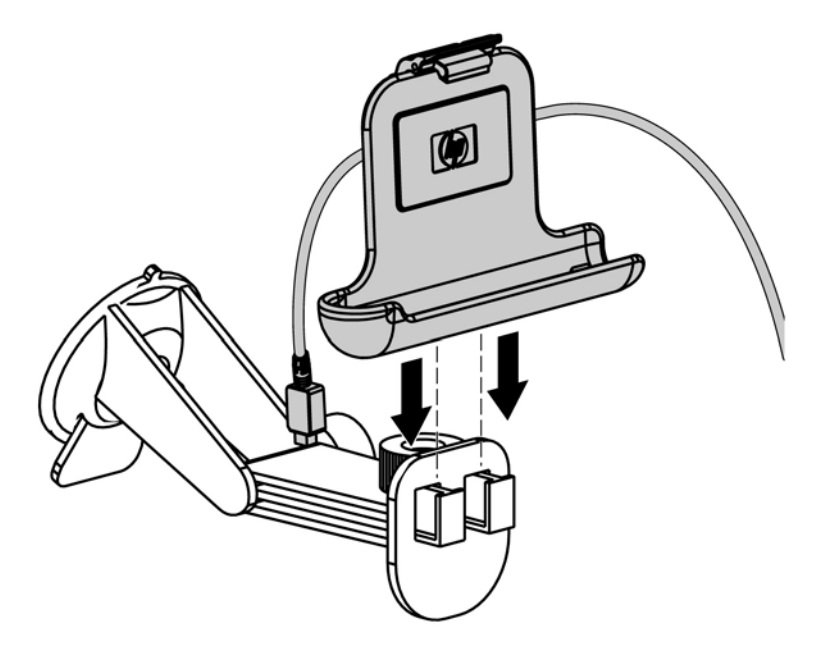

**4.** Positionieren Sie das Kfz-Kit an der Windschutzscheibe (1), und drücken Sie dann gegen den Halteriegel (2), um das Kfz-Kit sicher zu befestigen.

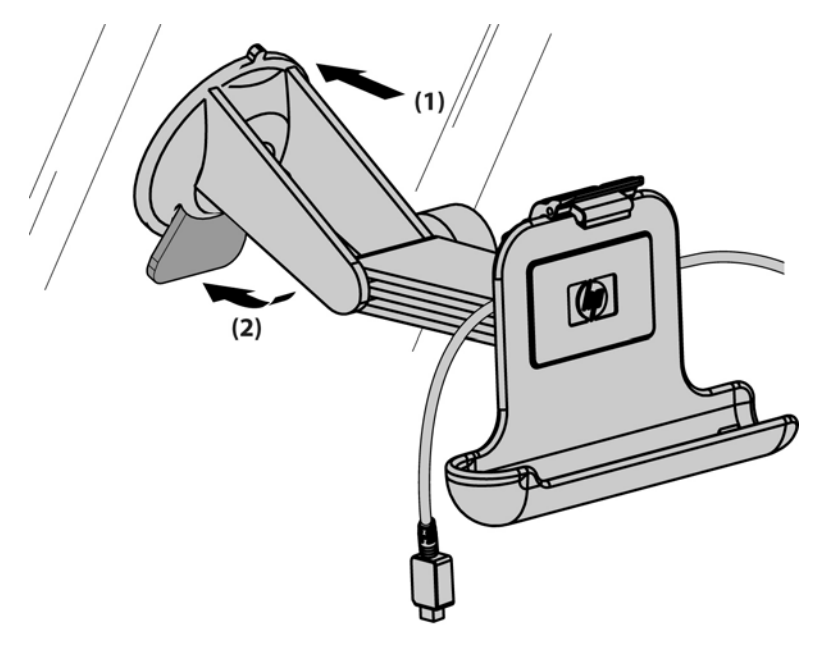

- **5.** So befestigen Sie den Travel Companion:
	- **a.** Setzen Sie den Travel Companion in die befestigte Kfz-Kit-Halterung (1) ein.
	- **b.** Drücken Sie den Sicherungsclip in den Schlitz an der Oberseite des Travel Companion (2).
	- **c.** Schließen Sie das Netzkabel am Travel Companion an (3).

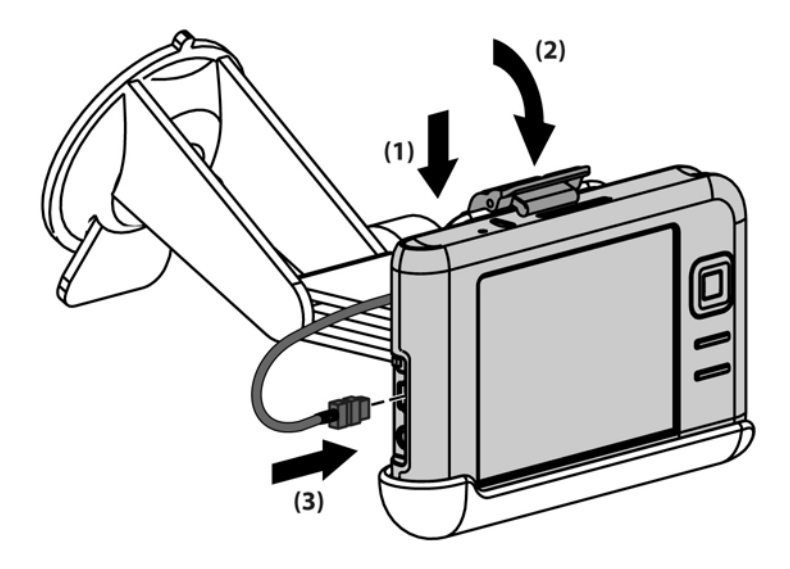

**6.** Korrigieren Sie die horizontale und vertikale Ausrichtung des Travel Companion mit den dafür vorgesehenen Knöpfen.

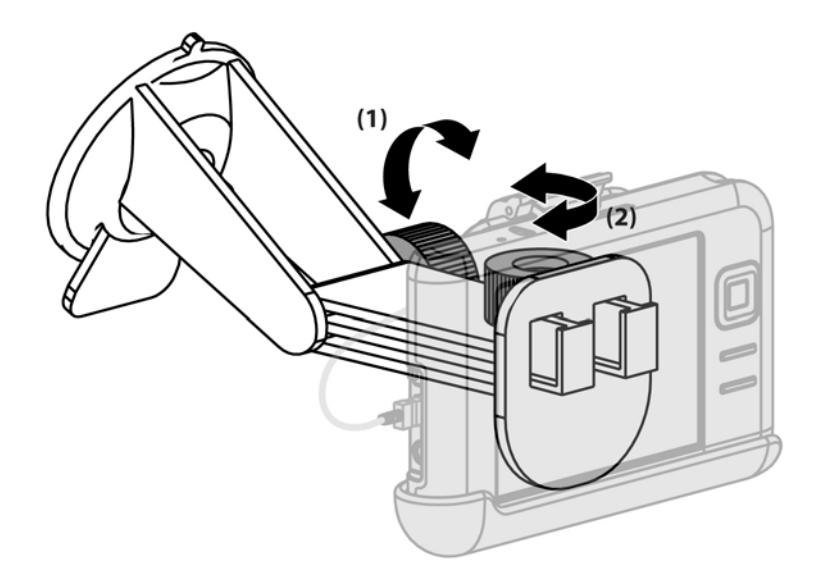

## <span id="page-20-0"></span>**Verwenden von TomTom Navigator 6**

Nähere Informationen zu TomTom Navigator 6 finden Sie im TomTom Benutzerhandbuch auf der CD *Einführung*.

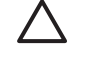

**VORSICHT** Der Travel Companion darf nicht Ihre Aufmerksamkeit und Sicherheit im Straßenverkehr beeinträchtigen, wenn Sie das Gerät als Navigationssystem verwenden.

#### **Navigieren zu bestimmten Zielen**

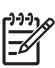

**Hinweis** TomTom Navigator 6 muss zunächst seine aktuelle Position bestimmen, bevor eine Route erstellt werden kann.

So erstellen Sie eine Route:

- **1.** Starten Sie TomTom, und tippen Sie auf den Bildschirm, um das Hauptmenü anzuzeigen.
- **2.** Tippen Sie auf **Navigieren zu**. Es stehen mehrere Optionen zur Verfügung, um zu einem Ziel zu navigieren. Das folgende Verfahren beschreibt das Navigieren zu einer Adresse.

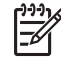

**Hinweis** Mit dem Travel Companion und der integrierten GPS-Funktion können Sie auch zu jedem beliebigen Eintrag mit Adresse in Ihrer persönlichen Kontaktliste navigieren.

- **3.** Tippen Sie auf **Adresse**. Folgende Optionen stehen zum Eingeben einer Adresse zur Auswahl:
	- **Stadtzentrum**: Wählen Sie diese Option, um die Mitte einer Stadt oder eines Orts als Ziel festzulegen.
	- **Straße und Hausnummer**: Wählen Sie diese Option, um eine bestimmte Adresse als Ziel festzulegen.
	- **Postleitzahl**: Wählen Sie diese Option, um eine Postleitzahl als Ziel festzulegen.
	- **Kreuzung**: Wählen Sie diese Option, um eine Straßenkreuzung als Ziel festzulegen.

Das folgende Verfahren beschreibt das Navigieren zu einer bestimmten Adresse.

- **4.** Tippen Sie auf **Straße und Hausnummer**.
- **5.** Geben Sie die ersten Buchstaben des Orts ein, zu dem Sie navigieren möchten. Während der Eingabe werden Städtenamen angezeigt, die mit denselben Buchstaben beginnen, die Sie eingegeben haben. Wenn der richtige Städtename angezeigt wird, wählen Sie ihn aus.
- **6.** Geben Sie die ersten Buchstaben der Straße ein. Während der Eingabe werden Straßennamen angezeigt, die mit denselben Buchstaben beginnen, die Sie eingegeben haben. Wenn der richtige Straßenname angezeigt wird, wählen Sie ihn aus.
- **7.** Geben Sie die Hausnummer des gewünschten Ziels ein, und tippen Sie auf **Fertig**.
- **8.** Sie werden von TomTom gefragt, ob Sie zu einer bestimmten Zeit ankommen möchten. Wenn Sie auf **JA** tippen und eine Ankunftszeit eingeben, zeigt TomTom an, ob Sie voraussichtlich zur gewünschten Zeit ankommen werden.
- **9.** Nachdem TomTom die Route berechnet hat, tippen Sie auf **Fertig**.

TomTom beginnt sofort mit gesprochenen und visuellen Navigationsanweisungen zu Ihrem Ziel.

#### <span id="page-21-0"></span>**Menüs**

Um das Hauptmenü anzuzeigen, tippen Sie auf den Bildschirm, wenn die Navigationsansicht in TomTom angezeigt wird.

**Hinweis** Die folgende Liste enthält nur einen Teil aller verfügbaren Menüs. Eine vollständige t Liste finden Sie in der Dokumentation zu TomTom Navigator 6 auf der CD *Einführung*.

**Navigieren zu**: Tippen Sie auf diese Option, um eine Route zu erstellen.

**Alternative suchen**: Tippen Sie auf diese Option, wenn Sie einen Teil der Route umfahren, an einem bestimmten Ort vorbeifahren oder eine alternative Route erstellen möchten.

**TomTom Verkehrsinfo**: Tippen Sie auf diese Option, um Verkehrinformationen für Ihre Route zu erhalten. TomTom Verkehrsinfo ist nicht in allen Ländern erhältlich.

**Favorit hinzufügen**: Tippen Sie auf diese Option, um einen Favoriten (ein bevorzugter oder von Ihnen häufig besuchter Ort) zu erstellen.

**Einstellungen ändern**: Tippen Sie auf diese Option, um das Menü **Einstellungen** zu öffnen und die Funktionsweise von TomTom zu ändern.

#### **Speichern von Zielen**

Verwenden Sie das Merkmal **Favoriten**, um die Ziele zu speichern und die Route dorthin das nächste Mal schneller zu finden. Favoriten sind häufig besuchte Orte. Erstellen Sie Favoriten, um die Adresse nicht jedes Mal erneut eingeben zu müssen.

So erstellen und speichern Sie ein bevorzugtes Ziel:

- **1.** Tippen Sie im Hauptmenü auf **Favorit hinzufügen**. Wählen Sie eine Option in der folgenden Liste, und legen Sie den Ort als Favoriten fest:
	- **Heimatort**: Sie können Ihre Heimadresse als Favoriten festlegen.
	- **Adresse**: Sie können eine Adresse als Favoriten festlegen. Wenn Sie eine Adresse eingeben, können Sie dieselben vier Optionen wählen, die im Menü **Navigieren zu** verfügbar sind.
	- Letztes Ziel: Legen Sie ein kürzlich verwendetes Ziel als Favoriten fest.
	- **Ort von Interesse**: Fügen Sie einen Ort von Interesse (OVI) zur Favoritenlisten hinzu.
	- GPS-Position: Fügen Sie Ihre aktuelle Position zur Favoritenliste hinzu.
	- **Ort auf Karte**: Erstellen Sie einen Favoriten, indem Sie einen Punkt auf der Karte festlegen. Wählen Sie dazu einen Ort mithilfe der Curserfunktion, und tippen Sie dann auf **Fertig**.
	- **Breitengrad/Längengrad**: Erstellen Sie einen Favoriten, indem Sie Werte für den Längenund Breitengrad eingeben.
	- **TomTom Buddy: Verwenden Sie die aktuelle Position eines TomTom Buddy, um einen** neuen Favoriten zu erstellen. TomTom Buddies sind TomTom Benutzer, die Sie mit Ihrem Gerät orten können, mit denen Sie Orte von Interesse austauschen können usw.
	- **Kontakte**: Sie können jeden Ihrer Kontakte mit Adresse als Favoriten festlegen.
- **2.** Ordnen Sie dem Favoriten einen Namen zu, den Sie sich leicht merken können. TomTom schlägt einen Namen vor, der in der Regel die Adresse des Favoriten ist. Geben Sie einfach einen anderen Namen ein, um ihn zu ändern.

#### <span id="page-22-0"></span>**Einstellungen**

Um die Funktionsweise von TomTom zu ändern, tippen Sie im Hauptmenü auf **Einstellungen ändern**. Sie können unter anderem folgende Einstellungen ändern:

- **Nachtfarben verwenden**: Wählen Sie diese Option, um die Helligkeit zu reduzieren und dunklere Farben auf der Karte zu verwenden.
- **3D-Anzeige deaktivieren**: Wählen Sie diese Option, um die 2D-Ansicht der Karte zu aktivieren. Wenn Sie die 3D-Ansicht deaktivieren, können Sie wählen, ob am oberen Bildschirmrand Norden oder die Richtung, in die Sie gerade fahren, angezeigt wird.
- **OVIs (de)aktivieren**: Wählen Sie aus, welche Orte von Interesse auf der Karte angezeigt werden.
- **Sperre Einstellungen**: Über diese Option wählen Sie die Sicherheitseinstellungen, beispielsweise die Sicherheitssperre. Wenn Sie die Sicherheitssperre aktivieren, können Sie während der Fahrt nicht alle Schaltflächen und Funktionen von TomTom verwenden.
- **Stimme ändern: Wählen Sie eine Stimme, mit der die gesprochenen Wegbeschreibungen** wiedergegeben werden sollen.
- Tippen Sie auf den Pfeil, um die Schaltflächen auf der nächsten Seite anzuzeigen.

#### **Orte von Interesse (OVI)**

Orte von Interesse (oder OVI) sind hilfreiche Orte auf der Karte. Beispiele:

- **Restaurants**
- **Hotels**
- **Museen**
- Parkhäuser
- **Tankstellen**

So navigieren Sie zu einem OVI:

- **1.** Tippen Sie auf den Bildschirm, um das Hauptmenü anzuzeigen.
- **2.** Tippen Sie im Hauptmenü auf **Navigieren zu**.
- **3.** Tippen Sie auf **Ort von Interesse**.
- **4.** Schränken Sie die Anzahl der OVI ein, indem Sie den Bereich wählen, in dem sich der OVI befindet. Wählen Sie eine der folgenden Optionen:
	- **OVI in der Nähe**: Wählen Sie von einer Liste mit OVI in der Nähe Ihrer aktuellen Position.
	- **OVI in der Stadt**: Wählen Sie einen OVI in einem bestimmten Ort oder einer bestimmten Stadt.
	- **OVI bei Heimatort**: Wählen Sie von einer Liste mit OVI in der Nähe Ihrer Heimadresse.

<span id="page-23-0"></span>Wenn Sie gerade zu einem Ziel navigieren, können Sie einen OVI von einer Liste mit OVI wählen, die sich entlang Ihrer Route oder in der Nähe Ihres Ziels befinden. Wählen Sie eine der folgenden Optionen:

- **OVI auf Route**
- **OVI bei Ziel**
- **5.** Wählen Sie eine Kategorie von OVI.

Tippen Sie auf eine Kategorie von OVI, um einen OVI nach Namen zu suchen. Wenn Sie den OVI nicht finden, tippen Sie auf die entsprechende Kategorie. Tippen Sie auf den Pfeil, um eine Liste mit allen Kategorien anzuzeigen. Wählen Sie eine Kategorie in der Liste, oder geben Sie die ersten Buchstaben der Kategorie ein, und wählen Sie die Kategorie aus, wenn Sie angezeigt wird.

**6.** Wählen Sie in der Liste mit OVI den OVI aus, zu dem Sie navigieren möchten. Wenn Sie den Namen des OVI kennen, tippen Sie auf **Suchen**, und geben Sie dann den Namen ein. Wählen Sie in der Liste den OVI aus, wenn er angezeigt wird.

Nachdem Sie einen OVI gewählt haben, berechnet TomTom die Route zu diesem OVI.

#### **TomTom Plus**

TomTom PLUS umfasst mehrere Dienste für aktuelle Informationen und Unterhaltung während der Fahrt. Sie können verschiedene Zusatzdienste abonnieren und sie entweder direkt auf Ihren Travel Companion herunterladen oder zunächst auf Ihren Computer herunterladen und sich anschließend auf den Travel Companion übertragen.

### **Reiseanwendungen**

#### **WorldMate Standard Edition**

Das Programm WorldMate Standard Edition ist auf dem Travel Companion vorinstalliert. Dieser Reiseassistent enthält viele hilfreiche Tools für die Reiseplanung. Der Reiseassistent umfasst unter anderem folgende Merkmale:

- Uhren für Städte auf der ganzen Welt
- Währungsumrechner mit Funktion zum automatischen oder manuellen Aktualisieren von Währungskursen
- Weltkarte mit Städtesuchfunktion
- Wettervorhersagen für Städte auf der ganzen Welt
- Umrechnung von Maßeinheiten
- Internationale Vorwahlen und Ortskennzahlen
- Tabellen für Kleidergrößen
- Umfassende Packlisten

Für Wettervorhersagen und die automatische Umrechung von Währungen muss der Travel Companion mit einem PC synchronisiert werden, der mit dem Internet verbunden ist und auf dem das WorldMate Active PC Sync Plug-In ausgeführt wird.

Weitere Informationen über WorldMate Standard Edition finden Sie unter *Zusätzliche Produktinformationen* auf der CD *Einführung*.

#### <span id="page-24-0"></span>**Organizer-Merkmale**

Der Travel Companion enthält mehrere Merkmale eines Organizer, mit denen Sie Reisen mit vielen Terminen planen und managen können.

E-Mail – Auf der Reise können Sie über einen Internetdienstanbieter (ISP) Outlook E-Mails und Internet-E-Mails senden und empfangen. Des Weiteren können Sie über eine VPN-Verbindung auf E-Mails zugreifen.

Kalender – Synchronisieren Sie Ihr Gerät mit dem Firmennetzwerk, und verwenden Sie den integrierten Outlook Kalender, um Termine zu aktualisieren und zu verwalten, einschließlich Meetings und anderer Ereignisse. Sie können Ihre Termine für den laufenden Tag im Bildschirm **Heute** anzeigen.

Kontakte – In der integrierten Kontaktdatenbank können Sie Ihre Adressen für die Reise verwalten.

Wireless – Sie können mithilfe der WLAN- und Bluetooth-Funktionen mit anderen Handhelds, verschiedenen Netzwerktypen oder dem Internet eine Verbindung herstellen und Informationen austauschen.

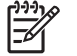

**Hinweis** Die WLAN-Funktion ist nur auf Modellen der rx5900 Familie verfügbar.

## **Einrichten und Konfigurieren**

### **Einrichten des Travel Companion**

Gehen Sie anhand der nachfolgend beschriebenen Schritte vor, um den Travel Companion schnell einzurichten. In diesen Schritten laden Sie Software, um eine Synchronisierung mit Ihrem PC durchzuführen, WorldMate Informationen zu aktualisieren, E-Mails und Kontakte abzugleichen usw.

#### **Schritt 1: Laden Sie den Akku auf.**

**VORSICHT** Damit der Travel Companion oder das Netzteil nicht beschädigt werden, sollten Sie überprüfen, ob alle Kontakte ordnungsgemäß ausgerichtet sind. Schließen Sie die Geräte erst dann an.

Ein vollständiges Aufladen des Akkus dauert das erste Mal ungefähr 2 bis 4 Stunden. Folgende Ladevorgänge dauern unter Umständen länger.

- **1.** Verbinden Sie den USB-Stecker am Mini-USB-Kabel mit dem Netzteilanschluss.
- **2.** Schließen Sie den entsprechenden Adapter am Netzteil an.
- **3.** Stecken Sie das Netzteil in eine Steckdose.
- **4.** Verbinden Sie das Mini-USB-Kabel mit dem Lade-/Kommunikationsanschluss am Travel Companion. Der Stecker des Kabels lässt sich nur in einer Richtung einsetzen, versuchen Sie nicht, ihn mit Kraft falsch herum einzusetzen. Wenn sich der Stecker nicht problemlos einsetzen lässt, drehen Sie ihn um.

<span id="page-25-0"></span>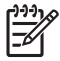

**Hinweis** Nach Einsetzen eines neuen Akkus im Travel Companion müssen Sie die **Reset**-Taste mindestens zwei Sekunden drücken oder ein Netzteil anschließen, um das Gerät einzuschalten.

#### **Schritt 2: Legen Sie die CD** *Einführung* **in das CD-Laufwerk des PC ein.**

Verwenden Sie die CD *Einführung*, um das Setup des Travel Companion abzuschließen und den Travel Companion mit Ihrem PC zu synchronisieren.

Der **HP Installationsassistent** wird automatisch geöffnet und die Anwendung gestartet.

**Hinweis** Verfügen Sie auf dem PC über Administratorrechte? Wenn dies nicht der Fall ist, 17 können unter Umständen Probleme bei der Installation der Anwendungen von der CD *Einführung* auftreten. In diesem Fall müssen die Anwendungen vom zuständigen Administrator installiert werden.

#### **Schritt 3: Gehen Sie anhand der Anleitungen auf dem Bildschirm Ihres PC vor.**

#### Der **HP Installationsassistent installiert**:

- Microsoft Outlook 2002
- Microsoft ActiveSync
- WorldMate Active Sync Plug-In
- Weitere Softwareanwendungen

#### **Schritt 4: Synchronisieren Sie den HP iPAQ mit Ihrem PC**

#### **Synchronisieren**

Microsoft ActiveSync (die Software befindet sich auf der CD *Einführung*) ermöglicht die Kommunikation zwischen dem HP iPAQ und Ihrem PC.

Damit die Synchronisierung ordnungsgemäß funktioniert, müssen Sie Microsoft ActiveSync auf dem PC installieren, *bevor* Sie den HP iPAQ mit ihm verbinden.

Mit ActiveSync können Sie:

- Informationen zwischen dem HP iPAQ und maximal zwei PCs oder einem Server synchronisieren, damit auf allen Geräten die jeweils neuesten Informationen zur Verfügung stehen
- Synchronisationseinstellungen und Synchronisationszeitplan ändern.
- Dateien zwischen dem HP iPAQ und dem PC kopieren.
- Anwendungen auf dem HP iPAQ installieren.
- **•** Links synchronisieren.
- E-Mails senden und empfangen.
- Besprechungsanfragen senden.

Wenn Sie Ihren HP iPAQ mit einem PC synchronisieren, stehen Ihnen auf beiden Geräten dieselben Informationen, z. B. Kalender, Kontakte und E-Mails, zur Verfügung – ob Sie nun am Computer arbeiten <span id="page-26-0"></span>oder mit dem HP iPAQ unterwegs sind. Synchronisieren Sie Ihren HP iPAQ mit einem PC, indem Sie eine der folgenden Methoden anwenden:

- Mini-USB-Synchronisationskabel
- **Bluetooth**

So synchronisieren Sie Ihren HP iPAQ und einen PC über das Mini-USB-Synchronisationskabel:

- **1.** Vergewissern Sie sich, dass ActiveSync 4.1 oder höher auf dem PC installiert ist.
- **2.** Verbinden Sie das USB-Ende des Synchronisationskabels mit dem PC.
- **3.** Verbinden Sie das Mini-USB-Ende des Synchronisationkabels mit dem Lade-/ Kommunikationsanschluss am HP iPAQ.

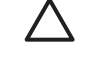

**VORSICHT** Damit Sie den HP iPAQ oder das Netzteil nicht beschädigen, überprüfen Sie, ob alle Kontakte ordnungsgemäß ausgerichtet sind. Schließen Sie sie erst dann an.

Die Synchronisierung beginnt automatisch.

- **4.** Klicken Sie im Bildschirm des Synchronisierungs-Assistenten auf **Weiter**.
- **5.** Wählen Sie eine der folgenden Vorgehensweisen:
	- Standardmäßig ist die Option für direkte Synchronisierung mit einem Exchange Server aktiviert. Wenn Sie **keine** direkte Synchronisierung mit einem Microsoft Exchange Server durchführen möchten, deaktivieren Sie diese Option, und klicken Sie dann auf **Weiter**.
	- Für die direkte Synchronisierung mit einem Microsoft Exchange Server klicken Sie auf **Weiter**.
- **6.** Wenn der Bildschirm **Synchronisierungsoptionen** geöffnet wird, wählen Sie die Elemente aus, die zwischen dem HP iPAQ und dem PC synchronisiert werden sollen, und klicken Sie anschließend auf **Weiter**.
- **7.** Klicken Sie nach Abschluss der Synchronisation auf **Fertig stellen**. Der Synchronisierungs-Assistent beginnt mit der Synchronisation der ausgewählten Elemente.

Wenn ActiveSync nicht automatisch mit der Synchronisierung beginnt, müssen Sie diese manuell starten:

▲ Öffnen Sie auf dem PC ActiveSync, indem Sie **Start > Programme > Microsoft ActiveSync** wählen.

#### **Hilfe zur Fehlerbehebung bei Synchronisierungsproblemen**

Im Folgenden sind Symptome aufgeführt, die unter Umständen auf Synchronisierungsfehler hinweisen:

- Es sind keine akustischen Signale von ActiveSync zu hören (oder ein graues Symbol wird angezeigt), und im ActiveSync Fenster sind keine Aktivitäten verzeichnet.
- ActiveSync gibt akustische Signale aus, und das ActiveSync Symbol auf dem PC wird als drehendes grünes Symbol angezeigt. Auf dem PC wird die Meldung "Einstellungen werden abgerufen" angezeigt, die ActiveSync-Verbindung wird jedoch unterbrochen, bevor die Partnerschaft eingerichtet werden kann.
- ActiveSync sucht nach einer Verbindung, es kann jedoch keine Verbindung hergestellt werden. (Das grüne Symbol auf dem Bildschirm des PC fängt an sich zu drehen.)
- Eine Verbindung zwischen HP iPAQ und PC zum Synchronisieren wurde aufgebaut, dann aber wieder unterbrochen. (Das grüne Symbol auf dem Bildschirm des PC hört auf sich zu drehen und wird grau.)
- Ein Meldungsfeld der Firewall oder einer anderen Software, die das Netzwerk schützt, wird angezeigt, das besagt, dass ActiveSync versucht, auf das Netzwerk oder das Internet zuzugreifen.

Wenden Sie die folgenden Lösungen zur Beseitigung von Synchronisierungsproblemen an, wenn Schwierigkeiten bei der Synchronisierung zwischen HP iPAQ und PC auftreten.

- Stellen Sie sicher, dass ActiveSync auf einem PC mit einem unterstützten Betriebssystem verwendet wird.
	- Weitere Informationen zu unterstützten Betriebssystemversionen finden Sie unter: [www.microsoft.com/windowsmobile](http://www.microsoft.com/windowsmobile).
	- Die neueste Version von ActiveSync können Sie hier herunterladen: [www.microsoft.com/](http://www.microsoft.com/windowsmobile/downloads) [windowsmobile/downloads](http://www.microsoft.com/windowsmobile/downloads).
- Wenn Sie auf dem PC ActiveSync 4.1 oder höher und eine Firewall verwenden, müssen Sie ActiveSync der Ausnahmeliste des Firewall-Programms hinzufügen.

(Firewall-Programme wie Sygate Personal Firewall, TrendMicro PC-cillin Internet Security, Norton Personal Firewall, McAfee Personal Firewall oder Zone Alarm Security Suite verhindern unter Umständen Synchronisierungsvorgänge.) Stellen Sie anhand der Dokumentation der von Ihnen verwendeten Firewall fest, wie ActiveSync 4.1 oder höher der Ausnahmeliste des Programms hinzugefügt werden kann. Weitere Informationen zur Fehlerbeseitigung bei Firewall-Programmen und zur Aktivierung von ActiveSync 4,1 oder höher finden Sie unter: [www.microsoft.com/](http://www.microsoft.com/windowsmobile/help/activesync) [windowsmobile/help/activesync.](http://www.microsoft.com/windowsmobile/help/activesync)

- Wenn bei der Installation von ActiveSync das Optionsfeld für Microsoft Exchange Server versehentlich aktiviert blieb, aber keine Verbindung zu einem solchen Server hergestellt werden soll, gehen Sie wie folgt vor:
	- Verbinden Sie den HP iPAQ mit dem PC. Stellen Sie sicher, dass eine ActiveSync Verbindung besteht.
	- Klicken Sie auf Ihrem PC auf **Start > Alle Programme > Microsoft ActiveSync**.
	- Klicken Sie auf **Extras > Optionen >** Registerkarte **Sync-Optionen**.
	- Deaktivieren Sie die Kontrollkästchen der unter der Gruppe "Server" aufgeführten Elemente, die nicht synchronisiert werden sollen.
	- Aktivieren Sie die Kontrollkästchen der unter der Gruppe "Desktop" aufgeführten Elemente, die synchronisiert werden sollen.
- Trennen Sie die Verbindung zwischen dem HP iPAQ und dem PC, und warten Sie auf die Meldung von ActiveSync, dass das Gerät nicht mehr verbunden ist. Verbinden Sie dann den HP iPAQ erneut mit dem PC. Warten Sie etwa zwei Minuten, ob eine Verbindung zwischen dem HP iPAQ und dem PC hergestellt wird.
- Wählen Sie auf dem PC unter "ActiveSync" die Optionen **Datei > Verbindungseinstellungen**. Vergewissern Sie sich, dass als Verbindungsmethode "USB" ausgewählt wurde.
- Verbinden Sie den HP iPAQ mit einem anderen USB-Anschluss am PC.
- Überprüfen Sie das Mini-USB-Synchronisationskabel. Falls vorhanden, sollten Sie ein anderes Mini-USB-Synchronisationskabel verwenden.
- <span id="page-28-0"></span>Versuchen Sie eine Synchronisierung über Bluetooth.
- Starten Sie den PC neu, und führen Sie für den HP iPAQ einen Soft-Reset aus. (Bei einem Soft-Reset werden keine Einstellungen, Programme oder Daten gelöscht.) Drücken Sie mit dem Stift leicht auf die **Reset**-Taste. Der HP iPAQ startet neu, und die HP Kurzanleitungstour wird angezeigt. Verbinden Sie nach dem Neustart des PC und des HP iPAQ beide Geräte wieder miteinander.
- Deinstallieren Sie auf dem PC ActiveSync, und installieren Sie die Software anschließend wieder. Um ActiveSync vom PC zu entfernen, klicken Sie auf **Start > Systemsteuerung > Software > Microsoft ActiveSync**. Klicken Sie anschließend auf die Schaltfläche **Entfernen** und dann auf **Ja**.
- Wenn die vorangegangenen Lösungsmöglichkeiten das Verbindungsproblem nicht beheben konnten, sollten Sie für den HP iPAQ einen Factory-Reset durchführen. (Bei einem Factory-Reset werden alle vom Benutzer installierten Einstellungen, Programme und Daten gelöscht, und der HP iPAQ wird auf die Werkseinstellungen zurückgesetzt.)

Installieren Sie nach dem Factory-Reset Ihre Anwendungen über ActiveSync auf dem PC erneut auf dem HP iPAQ. Wählen Sie nach erfolgreicher Synchonisierung des HP iPAQ auf dem PC unter "ActiveSync" **Extras > Software**, und wählen Sie die Programme aus, die wieder installiert werden sollen.

### **Ermitteln der Serien- und Modellnummer**

Bevor Sie sich an den HP Kundensupport wenden, sollten Sie die Serien- und Modellnummer ermitteln, insbesondere wenn es sich um einen Anruf im Rahmen der Garantie handelt.

Um die Seriennummer und die Modell-ID anzuzeigen, tippen Sie auf **Start > Programme > HP Hilfe und Support > Serien- und Modellnummer**.

Sie finden diese Angaben auch neben dem Akku des HP iPAQ. So ermitteln Sie die Seriennummer:

- **1.** Nehmen Sie die Akkuabdeckung ab.
- **2.** Das Etikett mit der Seriennummer ist neben dem Akku angebracht.

## **Kennwortschutz für den HP iPAQ**

Erhöhen Sie den Schutz für Ihre Daten, indem Sie nach dem Einschalten des HP iPAQ die Eingabe eines Kennworts festlegen.

- **1.** Tippen Sie auf **Start > Einstellungen >** Registerkarte **Privat > Sperren >** Registerkarte **Kennwort**.
- **2.** Aktivieren Sie das Kontrollkästchen **Erforderlich, wenn Gerät nicht genutzt seit**, und wählen Sie im Listenfeld die Zeitdauer aus, nach deren Ablauf für den HP iPAQ das Kennwort eingegeben werden muss, wenn das Gerät nicht benutzt wurde.
- **3.** Wählen Sie im Feld **Kennworttyp** den Typ des Kennworts aus, der verwendet werden soll. Geben Sie das Kennwort ein, und bestätigen Sie es.
- **4.** Geben Sie auf der Registerkarte **Hinweis** einen Satz als "Eselsbrücke" für Ihr Kennwort ein. Achten Sie jedoch darauf, dass andere Personen anhand dieses Hinweises nicht Ihr Kennwort erraten können. Der Hinweis wird angezeigt, nachdem das Kennwort fünf Mal falsch eingegeben wurde.
- **5.** Tippen Sie bei entsprechender Aufforderung auf **OK**. Wenn Ihr HP iPAQ das nächste Mal für die angegebene Zeitdauer nicht benutzt wird, werden Sie zur Eingabe des Kennworts aufgefordert.

<span id="page-29-0"></span>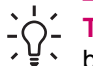

**Tipp** Zum Ändern oder Zurücksetzen des Kennworts gehen Sie ebenfalls wie oben beschrieben vor.

## **Bildschirm "Heute"**

Der Bildschirm **Heute** wird aufgerufen, indem Sie auf **Start > Heute** tippen.

Der Bildschirm **Heute** zeigt Ihre Termine und aktiven Aufgaben sowie Informationen zu E-Mails an. Am oberen Rand des Bildschirms **Heute** befinden sich die Verbindungsanzeigen, das Lautstärkesymbol, die Anzeige für den Akkuladestand und die Uhr.

Tippen Sie auf einen Bereich im Bildschirm **Heute**, um das dort jeweils angezeigte Programm zu öffnen.

So passen Sie den Bildschirm **Heute** an:

- **1.** Tippen Sie auf **Start > Einstellungen > Heute**.
- **2.** Wählen Sie auf der Registerkarte **Darstellung** das gewünschte Motiv für den Hintergrund.
- **3.** Wählen Sie auf der Registerkarte **Elemente** die Informationen aus, die auf dem Bildschirm **Heute** angezeigt werden sollen.

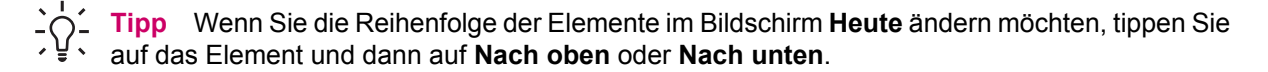

**Hinweis** Unten im Bildschirm **Heute** befinden sich zwei Standard-Displaytasten: **Kalender** und **Kontakte**. Im Bildschirm **Heute** ist die Displaytaste **Kalender** gleichzeitig auch die Displaytaste für Benachrichtigungen. Alle Hinweis- und Alarmmeldungen, wie beispielsweise eine Erinnerung an ein angesetztes Treffen, werden auf dem Bildschirm **Heute** in Form einer Benachrichtigung angezeigt.

#### **Statussymbole**

Die folgenden Statussymbole können in der Navigations- oder Befehlsleiste angezeigt werden. Tippen Sie auf das Symbol auf dem HP iPAQ Bildschirm, um detailliertere Informationen über das Element zu erhalten.

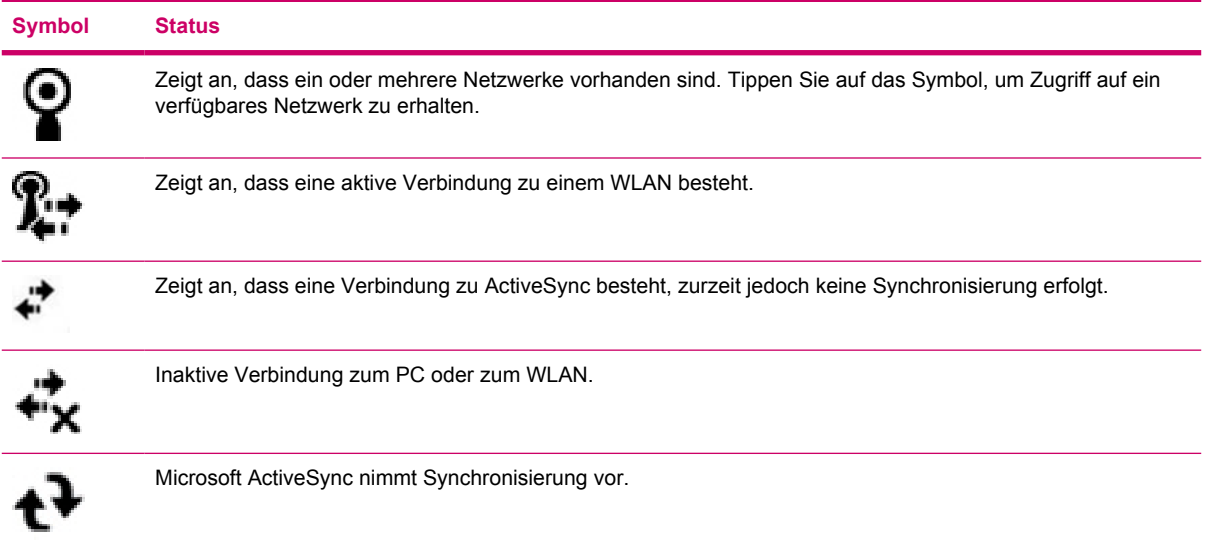

<span id="page-30-0"></span>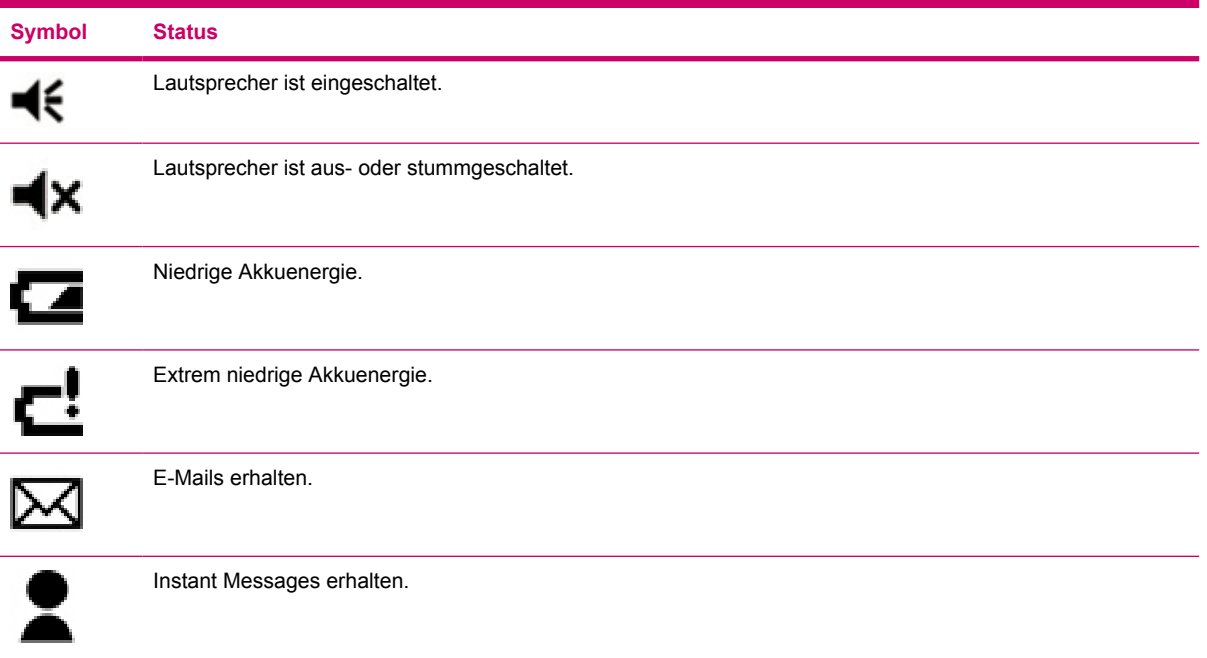

#### **iPAQ Wireless**

Tippen Sie auf **Start > iPAQ Wireless**, oder tippen Sie auf das Symbol **iPAQ Wireless** auf dem Bildschirm **Heute**, um iPAQ Wireless aufzurufen. iPAQ Wireless ist eine Steuerzentrale, in der die WLAN- und Bluetooth-Funktionen ein- und ausgeschaltet und deren Einstellungen konfiguriert werden können. Mit der GPS-Software kann der GPS-Empfänger eingestellt werden.

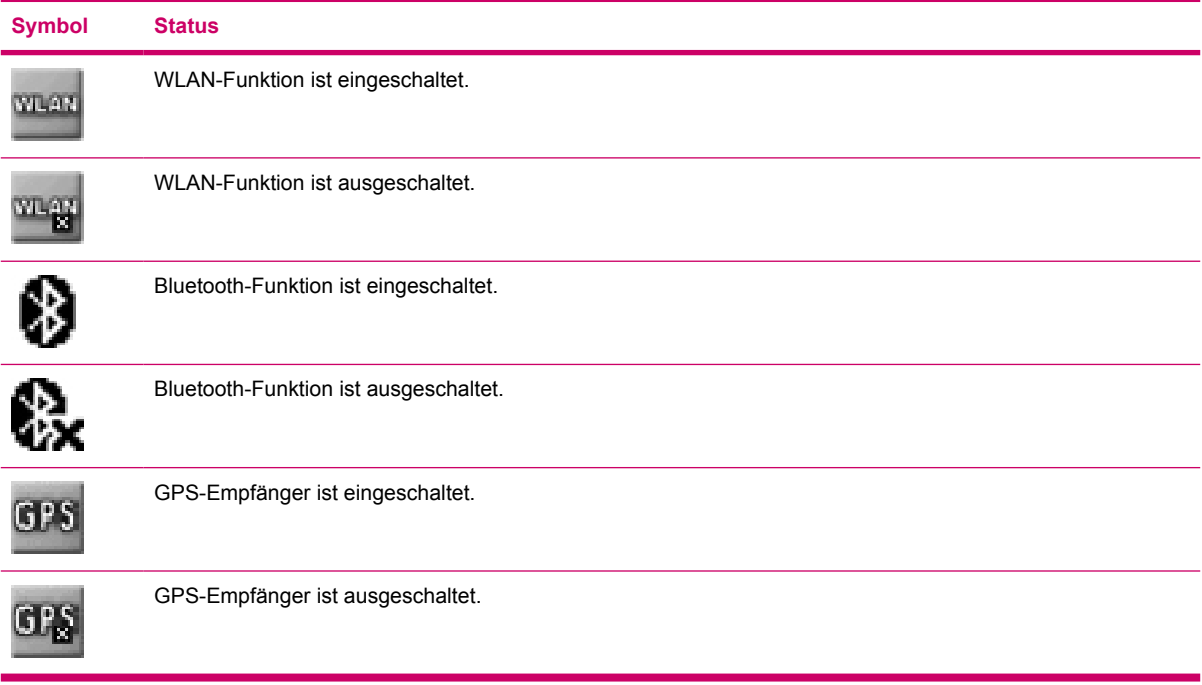

\*Die WLAN-Funktion ist nur auf Modellen der rx5900 Familie verfügbar.

<span id="page-31-0"></span>Der Bildschirm **iPAQ Wireless** enthält zwei Schaltflächen, mit denen die Wireless-Funktionen ein- und ausgeschaltet werden können. Über die Registerkarten **WLAN** und **Bluetooth** können Sie separat auf die jeweilige Wireless-Funktion zugreifen. Konfigurieren Sie die Wireless-Verbindungen, indem Sie auf der Registerkarte **WLAN** auf **WLAN-Netzwerke anzeigen** oder auf der Registerkarte **Bluetooth** auf **Bluetooth-Einstellungen** tippen.

## **Überprüfen des Akkuladezustands**

Zur Überwachung des Akkuladezustands tippen Sie entweder auf das Symbol **Akku** in TodayPanel Lite oder auf **Start > Einstellungen >** Registerkarte **System > Stromversorgung**.

Wenn der Akkuladestand niedrig ist, schließen Sie das Gerät an eine Netzstromquelle an.

## **Hinweise zum Einsparen von Akkuenergie**

Der HP iPAQ kann ganz an die individuellen Bedürfnisse seines Benutzers angepasst werden. Nehmen Sie Einstellungen auf dem HP iPAQ vor, die Ihren Anforderungen entsprechen und eine möglichst lange Betriebsdauer des Akkus bis zum nächsten Ladevorgang sicherstellen. Hier einige Empfehlungen, wie die Akkubetriebsdauer verlängert werden kann:

- Verringerung der Beleuchtung: Die Beleuchtung sollte gerade so stark sein, dass der Inhalt des Displays problemlos gelesen werden kann. Schieben Sie im Bildschirm **Heute** den Regler für die Beleuchtungshelligkeit unterhalb des Symbols **Glühbirne** mit dem Stift in die gewünschte Stellung.
- Automatisches Ausschalten der Beleuchtung: Tippen Sie im Bildschirm **Heute** auf das Symbol **Glühbirne**, und stellen Sie sicher, dass das erste Kontrollkästchen aktiviert ist. Geben Sie eine kurze Wartezeit an, nach deren Ablauf die Beleuchtung ausgeschaltet werden soll.
- Deaktivierung der Wireless-Funktionen: Die WLAN- und Bluetooth-Funktionen sollten ausgeschaltet bleiben, wenn sie nicht benötigt werden. Tippen Sie auf **Start > iPAQ Wireless** und dann auf die WLAN- oder die Bluetooth-Schaltfläche, um die jeweilige Funktion auszuschalten. Die WLAN-Funktion ist nur auf Modellen der rx5900 Familie verfügbar.
- Sounds & Benachrichtigungen: Jede Ereignismeldung verbraucht Akkuenergie. Tippen Sie auf **Start > Einstellungen > Sounds & Benachrichtigungen >** Registerkarte **Benachrichtigungen**, und deaktivieren Sie alle unnötigen Benachrichtigungen.
- Automatisches Ausschalten des Geräts: Tippen Sie im Bildschirm **Heute** auf das Symbol **Akku** und anschließend auf die Registerkarte **Erweitert**. Stellen Sie sicher, dass das erste Kontrollkästchen aktiviert ist. Das Gerät wird damit automatisch ausgeschaltet, wenn es nicht mehr verwendet wird. Geben Sie eine kurze Wartezeit an, nach deren Ablauf der HP iPAQ automatisch ausgeschaltet wird.
- Deaktivieren der GPS-Funktion: Der GPS-Empfänger sollte deaktiviert werden, wenn GPS nicht verwendet wird. Schließen Sie die GPS-Anwendung, um den Empfänger zu deaktivieren.

Verwenden Sie bei Nutzung des HP iPAQ im Auto das Kfz-Ladegerät, damit der HP iPAQ stets aufgeladen ist.

## <span id="page-32-0"></span>**Eingeben von Text**

Je nach Vorliebe können Sie zum Eingeben von Text in Programmen die Displaytastatur oder eine Handschrifterkennungsfunktion wie Strichzugerkenner, Buchstabenerkenner oder Transcriber verwenden.

- **1.** Tippen Sie auf **Start > Einstellungen >** Registerkarte **Privat > Eingabe**.
- **2.** Wählen Sie auf der Registerkarte **Eingabemethode** eine Eingabemethode aus, und ändern Sie die Optionen nach Bedarf.
- **3.** Tippen Sie auf **OK**.

Nun können Sie ein Programm (z. B. Notizen) aufrufen und mit der Texteingabe beginnen.

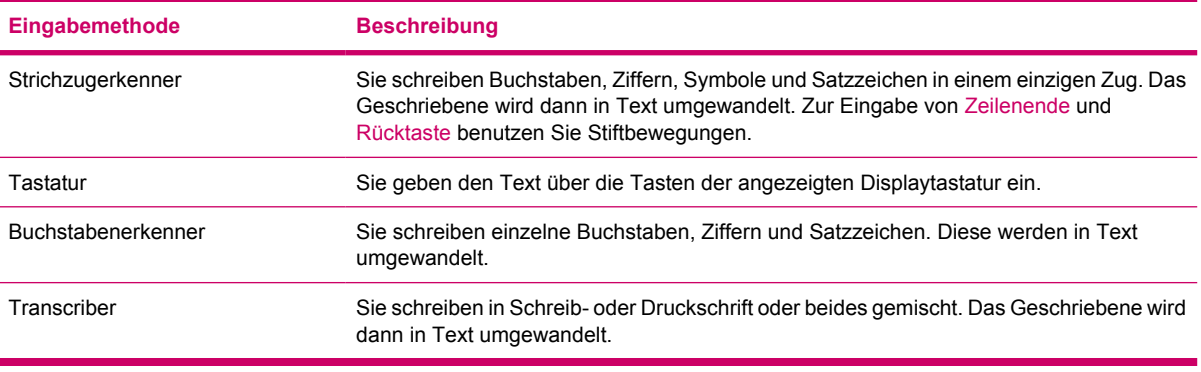

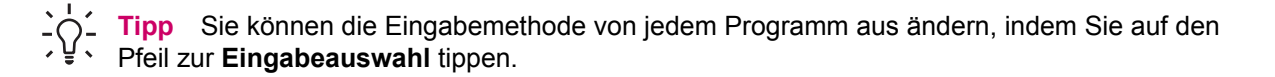

## **Eingeben von Text mit dem Strichzugerkenner**

**Hinweis** Einige Texteingabemethoden werden nicht für alle Sprachen unterstützt. Einige Sprachen unterstützen u. U. andere Texteingabemethoden.

- **1.** Tippen Sie in einem beliebigen Programm auf den Pfeil zur Eingabeauswahl und dann auf **Strichzugerkenner**.
- **2.** Schreiben Sie Buchstaben, Ziffern und Symbole in den entsprechenden Bereich.
	- Geben Sie Buchstaben in den Bereich links im Feld (mit abc gekennzeichnet) ein.
	- Geben Sie Ziffern in den Bereich rechts im Feld (mit 123 gekennzeichnet) ein.
	- Geben Sie Symbole und Satzzeichen ein, indem Sie auf einen der beiden Bereiche tippen und dann das gewünschte Zeichen schreiben.

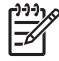

**Hinweis** Der Strichzugerkenner ist verfügbar, wenn Texteingabe möglich ist.

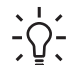

**Tipp** Um Hilfe zum Schreiben mit dem Strichzugerkenner zu erhalten, tippen Sie auf das Fragezeichen neben dem Schreibbereich.

## <span id="page-33-0"></span>**Eingeben von Text über die Displaytastatur**

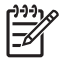

**Hinweis** Einige Texteingabemethoden werden nicht für alle Sprachen unterstützt. Einige Sprachen unterstützen u. U. andere Texteingabemethoden.

- **1.** Tippen Sie in einem beliebigen Programm auf den Pfeil zur Eingabeauswahl und dann auf **Tastatur**.
- **2.** Tippen Sie auf der Displaytastatur auf die entsprechenden Buchstaben, Ziffern und Symbole.

Sie können die Tasten der Displaytastatur vergrößern, um die Eingabe zu erleichtern.

- **1.** Tippen Sie auf **Start > Einstellungen >** Registerkarte **Privat > Eingabe**.
- **2.** Wählen Sie auf der Registerkarte **Eingabemethode** als Eingabemethode **Tastatur**, und tippen Sie dann auf **Große Tasten**.
- **3.** Tippen Sie auf **OK**.

**Hinweis** Sie können die Tasten noch weiter vergrößern, indem Sie das Kontrollkästchen **Für** 17 **diese Tasten Symbole verwenden** aktivieren. Es werden weniger Tasten auf der Tastatur angezeigt, Sie können jedoch durch Eingabebewegungen die Leertaste, die Zurück-Taste, die Eingabetaste und die Umschalttaste ersetzen.

## **Eingeben von Text mit dem Buchstabenerkenner**

|⊋

**Hinweis** Einige Texteingabemethoden werden nicht für alle Sprachen unterstützt. Einige Sprachen unterstützen u. U. andere Texteingabemethoden.

- **1.** Tippen Sie in einem beliebigen Programm auf den Pfeil zur Eingabeauswahl und dann auf **Buchstabenerkenner**.
- **2.** Schreiben Sie Buchstaben, Ziffern und Symbole in den entsprechenden Bereich.
	- Geben Sie große Buchstaben in den Bereich links im Feld (mit ABC gekennzeichnet) ein.
	- Geben Sie kleine Buchstaben in den Bereich in der Mitte des Felds (mit abc gekennzeichnet) ein.
	- Geben Sie Ziffern in den Bereich rechts im Feld (mit 123 gekennzeichnet) ein.
	- Geben Sie Satzzeichen und Symbole ein, indem Sie auf einen der Bereiche tippen und dann das gewünschte Zeichen schreiben.

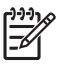

**Hinweis** Der Buchstabenerkenner ist verfügbar, wenn Texteingabe möglich ist.

**Tipp** Um Hilfe zum Schreiben mit dem Buchstabenerkenner zu erhalten, tippen Sie auf das Fragezeichen neben dem Schreibbereich.

## **Schreiben mit dem Transcriber**

**Hinweis** Einige Texteingabemethoden werden nicht für alle Sprachen unterstützt. Einige Sprachen unterstützen u. U. andere Texteingabemethoden.

<span id="page-34-0"></span>Der Transcriber arbeitet transparent im Hintergrund von Programmen, und erkennt Wörter mithilfe des integrierten Wörterbuchs. Wenn der Transcriber aktiviert ist, wird die Bewegung mit dem Stift überall auf dem Display als Handschrifteingabe interpretiert.

So schreiben Sie mit dem Transcriber:

- **1.** Platzieren Sie in einem beliebigen Programm den Cursor dort, wo der Text angezeigt werden soll.
- **2.** Schreiben Sie mit dem Stift in den gewünschten Bereich auf dem Display.

Die handgeschriebene Eingabe wird in Text umgewandelt, nachdem Sie den Stift vom Display genommen haben.

## **Zurücksetzen des HP iPAQ**

Wenn der HP iPAQ nicht mehr reagiert, müssen Sie möglicherweise einen Soft-Reset ausführen. Es gibt zwei Reset-Möglichkeiten: Soft-Reset und Wiederherstellung der Werkseinstellungen.

## **Ausführen eines Soft-Reset**

Bei einem Soft-Reset werden alle aktiven Anwendungen beendet, es werden jedoch keine Programme oder gespeicherten Daten gelöscht.

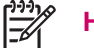

**Hinweis** Schließen Sie alle laufenden Anwendungen, bevor Sie einen Soft-Reset ausführen.

So führen Sie einen Soft-Reset aus:

- **1.** Die **Reset**-Taste befindet sich in einer Vertiefung des HP iPAQ.
- **2.** Drücken Sie mit dem Stift leicht auf die **Reset**-Taste.

Der HP iPAQ startet neu, und die HP Kurzanleitungstour wird angezeigt.

#### **Wiederherstellen der Werkseinstellungen**

Durch die Wiederherstellung der Werkseinstellungen werden alle vom Benutzer installierten Einstellungen, Programme und Daten gelöscht, und der HP iPAQ wird auf die Werkseinstellungen zurückgesetzt.

So stellen Sie die Werkseinstellungen Ihres HP iPAQ wieder her:

- **1.** Drücken Sie die Tasten **Quick Launch** und **Bildschirm drehen**, und halten Sie diese Tasten gedrückt.
- **2.** Drücken Sie dabei gleichzeitig mit dem Stift leicht auf die **Reset**-Taste am HP iPAQ, bis das Gerät neu startet.
- **3.** Sobald der HP iPAQ startet, lassen Sie alle Tasten los und nehmen den Stift von der **Reset**-Taste.

Der HP iPAQ wird wieder eingeschaltet und neu gestartet.

## <span id="page-35-0"></span>**Unterhaltung**

Verschiedene Merkmale zur Unterhaltung sorgen für Spaß mit dem HP iPAQ:

Abspielen von Musik und Videos

Mit Windows Media Player 10 Mobile können Sie auf Ihrem HP iPAQ Musik abspielen und Videos anschauen. Synchronisieren Sie Mediendateien zwischen Ihrem Computer mit Windows XP und dem HP iPAQ. Aktualisieren Sie Wiedergabelisten, kopieren Sie die Musikbibliothek, und verwenden Sie Online-Musikdienste mit DRM-Schutz.

Anzeigen und Verwalten von digitalen Fotos

Führen Sie Ihren HP iPAQ mit HP Photosmart Mobile als digitales Fotoalbum stets bei sich. Sie können Ihre Fotos mit hochwertiger Farbqualität anzeigen und weitergeben. Über die Diashow können Sie Fotos Ihrer Familie und Ihrer Freunde ansehen, während der HP iPAQ aufgeladen wird.

● Spielen

In Ihrer Freizeit bietet Ihnen der HP iPAQ Spiele wie zum Beispiel Solitaire oder Bubble Breaker. Sie können auch weitere Spiele und nützliche Anwendungen unter [http://mobile.handango.com/](http://mobile.handango.com/hp) [hp](http://mobile.handango.com/hp) erwerben; weitere Informationen finden Sie auch auf der CD *Einführung*.

## **Windows Media Player 10 Mobile**

Mit den erweiterten Funktionen von Microsoft Windows Media Player 10 Mobile können Sie Ihre digitalen Medien sowohl zu Hause als auch unterwegs völlig neu erleben. Die PC-Version des Windows Media Player 10 können Sie kostenlos von Microsoft herunterladen.

Mit dieser Version können Sie

- Ihre Musik, Wiedergabelisten, Videos und aufgezeichneten Fernsehsendungen auf Ihren HP iPAQ übertragen und unterwegs ganz einfach wiedergeben.
- Videos und aufgezeichnete Fernsehsendungen während der Synchronisierung automatisch in ein größenreduziertes Format umwandeln, das für die Anzeige auf Ihrem HP iPAQ optimiert ist.
- die mit dem HP iPAQ zu synchronisierenden digitalen Medien manuell auswählen oder die Synchronisierung bei jeder Verbindung automatisch durchführen – je nach Wunsch.
- neue Musikservices abonnieren, um für eine monatliche Pauschalgebühr beliebig viele Musiktitel herunterzuladen zu können. Mit Windows Media Player 10 können Sie diese Titel auf Ihrem HP iPAQ überall mitnehmen.

Eine vollständige Liste der Funktionen und weitere Informationen finden Sie unter [www.microsoft.com/](http://www.microsoft.com/windows/windowsmedia/player/windowsmobile) [windows/windowsmedia/player/windowsmobile](http://www.microsoft.com/windows/windowsmedia/player/windowsmobile).

**Hinweis** Geschützte Dateien sind digitale Mediendateien, deren Lizenz eine unbefugte Verwendung oder Wiedergabe verhindert. Die Lizenzen werden mithilfe der Technologie Digital Rights Management (DRM) vergeben und verwaltet.

#### <span id="page-36-0"></span>**Abspielen von Musik und Videos**

Mit Windows Medial Player 10 Mobile spielen Sie Lieder, Videos und Wiedergabelisten ab, die auf Ihrem HP iPAQ oder einer Wechselspeicherkarte gespeichert sind.

- **1.** Wenn Sie sich noch nicht im Bildschirm **Bibliothek** befinden, tippen Sie auf **Menü > Bibliothek**.
- **2.** Tippen Sie im Bildschirm **Bibliothek** gegebenenfalls auf den Pfeil **Bibliothek** (oben im Bildschirm) und anschließend auf die gewünschte Bibliothek (z. B. **Speicherkarte**).
- **3.** Tippen Sie auf eine Kategorie (z. B. **Meine Musik** oder **My Playlists** (Eigene Wiedergabeliste)), halten Sie den Stift auf dem Eintrag gedrückt, der abgespielt werden soll (z. B. ein Lied, ein Album oder ein Künstlername), und tippen Sie dann auf **Wiedergabe** oder **Queue Up** (In Warteschlange).

|∌

**Hinweis** Zum Abspielen einer Datei, die auf dem HP iPAQ gespeichert ist, sich aber nicht in einer Bibliothek befindet, tippen Sie im Bildschirm **Bibliothek** auf **Menü > Datei öffnen**. Halten Sie den Stift auf dem Element gedrückt, das abgespielt werden soll (z. B. eine Datei oder ein Ordner), und tippen Sie dann auf **Wiedergabe** oder **Queue Up** (In Warteschlange).

#### **Löschen der Wiedergabeliste**

Bei Windows Media Player enthält die Wiedergabeliste die Datei, die derzeit wiedergegeben wird, sowie alle Dateien, die sich in der Warteschlange für die Wiedergabe befinden. Durch Löschen der Wiedergabeliste können Sie schnell alle Elemente aus der Liste entfernen.

**1.** Wenn Sie sich im Bildschirm **Bibliothek** befinden, wählen Sie die Kategorie **Wiedergabe** aus, um den Bildschirm **Now Playing** (Wiedergabeliste) anzuzeigen.

Wenn Sie sich im Bildschirm **Wiedergabe** befinden, wählen Sie die Kategorie **Wiedergabe** aus, um den Bildschirm **Now Playing** (Wiedergabeliste) anzuzeigen.

**2.** Tippen Sie im Bildschirm **Now Playing** (Wiedergabeliste) auf **Menü > Aktuelle Liste löschen**.

#### **Aktualisieren von Bibliotheken**

In den meisten Fällen aktualisiert Windows Media Player 10 Mobile Ihre Bibliotheken automatisch, sofern dies erforderlich ist. Sie können jedoch eine Bibliothek auch manuell aktualisieren, um sicherzustellen, dass sie über Links zu allen neuen Dateien verfügt, die Sie möglicherweise vor kurzem auf den HP iPAQ oder eine austauschbare Speicherkarte kopiert haben.

- **1.** Wenn Sie sich noch nicht im Bildschirm **Bibliothek** befinden, tippen Sie auf **Menü > Bibliothek**.
- **2.** Tippen Sie im Bildschirm **Bibliothek** auf **Menü > Bibliothek aktualisieren**.
- **3.** Warten Sie, bis die Dateien hinzugefügt wurden, und tippen Sie dann auf **Fertig**.

#### **HP Photosmart Mobile**

Mit HP Photosmart Mobile können Sie

- Bilder anzeigen, die auf dem HP iPAQ oder einer Speicherkarte gespeichert sind.
- Bildern Sprachmemos oder Textanmerkungen hinzufügen.
- Bilder drucken.
- Diashows anzeigen.
- <span id="page-37-0"></span>Bilder als E-Mail-Anhänge senden.
- Bilder mit Kontakten verknüpfen.
- Ein Bild als Hintergrund des Bildschirms **Heute** festlegen.

#### **Hinzufügen eines Sprachmemos zu einem Bild**

So fügen Sie einem Bild eine Klangdatei hinzu:

- **1.** Tippen Sie auf **Start > Programme > Photosmart Mobile**.
- **2.** Tippen Sie auf die Miniaturansicht des Bildes, dem Sie ein Sprachmemo hinzufügen möchten.
- **3.** Tippen Sie auf das Kassettensymbol.
- **4.** Tippen Sie auf die Schaltfläche **Aufnehmen** in der Symbolleiste **Aufnehmen**.
- **5.** Sprechen Sie in das Mikrofon, um die Tondatei aufzunehmen, und tippen Sie auf die Schaltfläche **Stopp**, um die Aufnahme zu beenden.
- **6.** Tippen Sie erneut auf das Symbol **Kassette**, um die Symbolleiste **Aufnehmen** zu schließen.

#### **Versenden von Bildern per E-Mail**

54

- **1.** Tippen Sie auf **Start > Programme > Photosmart Mobile**.
- **2.** Tippen Sie auf das Miniaturbild, das Sie versenden möchten.

**Hinweis** Wenn Sie die zu versendende Mediendatei nicht anzeigen oder anhören können, ist die Datei möglicherweise durch Digital Rights Management (DRM) geschützt. Bei DRM handelt es sich um Software, die den sicheren Versand von Bildern, Videos, Musik, Filmen und Klingeltönen über das Internet gewährleistet und deren illegale Verteilung verhindert. Weitere Informationen zu DRM erhalten Sie in der Hilfe. Tippen Sie dazu auf **Start > Hilfe**, und suchen Sie nach dem Begriff "DRM".

- **3.** Tippen Sie auf **Menü > Senden**.
- **4.** Tippen Sie auf **E-Mail-Anhang**.
- **5.** Aktivieren Sie das Kontrollkästchen **Größe des gesendeten Fotos reduzieren auf**, und wählen Sie den gewünschten Prozentsatz für die Größenreduzierung aus.
- **6.** Tippen Sie auf **Weiter**.
- **7.** Geben Sie die gewünschte E-Mail-Adresse ein, oder verwenden Sie die **Kontakte**, indem Sie auf **Menü > Empfänger hinzufügen** tippen.
- **8.** Geben Sie weitere benötigte Daten ein, wie zum Beispiel einen Titel für die E-Mail und die Nachricht.
- **9.** Tippen Sie auf **Senden**.

#### <span id="page-38-0"></span>**Anzeigen einer Diashow**

So zeigen Sie eine Diashow an:

- **1.** Tippen Sie auf **Start > Programme > Photosmart Mobile**.
- **2.** Tippen Sie unten auf dem Display auf das Symbol für die Diashow.
- **3.** Tippen Sie auf das Display, um die Schaltflächen **Pause**, **Vorwärts**, **Rückwärts** und **Stopp** anzuzeigen.

#### **Drucken von Bildern**

Bilder können entweder drahtlos über Bluetooth gedruckt werden oder durch Speichern eines Bilds auf einer Speicherkarte, die dann in einen Drucker eingesetzt wird.

So drucken Sie Bilder:

- **1.** Tippen Sie auf **Start > Programme > Photosmart Mobile**.
- **2.** Tippen Sie auf die Miniaturansicht.
- **3.** Tippen Sie auf **Menü > Drucken**.
- **4.** Wählen Sie die gewünschte Druckmethode.
- **5.** Folgen Sie den Anleitungen auf dem Bildschirm zum Drucken des Bildes.

#### **Hinzufügen eines Bilds zu einem Kontakt**

So fügen Sie ein Bild zu Kontaktinformationen hinzu:

- **1.** Tippen Sie auf **Start > Programme > Photosmart Mobile**.
- **2.** Tippen Sie auf den Kontakt.
- **3.** Tippen Sie auf **Menü > Bearbeiten**.
- **4.** Tippen Sie auf **Bild**.
- **5.** Tippen Sie auf das Bild, das hinzugefügt werden soll.

So entfernen Sie ein Bild aus den Kontaktinformationen:

- **1.** Tippen Sie auf **Kontakte**.
- **2.** Tippen Sie auf den Kontakt.
- **3.** Tippen Sie auf **Menü > Bearbeiten**.
- **4.** Tippen Sie auf **Menü > Bild entfernen**.

#### **Festlegen eines Bilds als Hintergrund für den Bildschirm "Heute"**

Für den Bildschirm **Heute** kann ein Bild als Hintergrund ausgewählt werden.

<span id="page-39-0"></span>So legen Sie ein Bild als Hintergrund für den Bildschirm **Heute** fest:

- **1.** Tippen Sie auf **Start > Programme > Photosmart Mobile**.
- **2.** Tippen Sie auf die Miniaturansicht.
- **3.** Tippen Sie auf **Menü > Zuweisen zu > Heute Hintergrund**.

## **Mobiles Büro**

Der HP iPAQ verfügt über folgende Programme:

- **Kalender**
- Kontakte
- Aufgaben
- E-Mail
- Internet Explorer Mobile
- **Word Mobile**
- **Excel Mobile**
- PowerPoint Mobile

Mit diesen Anwendungen können Sie

- Kontakte und Kalender verwalten.
- E-Mails senden und empfangen.
- im Internet surfen.
- Diashows öffnen und anzeigen.
- Dokumente und Vorlagen erstellen und bearbeiten.
- Excel Arbeitsmappen erstellen und bearbeiten und vieles mehr.

Um diese Produktivitätswerkzeuge zu starten und mehr über ihre Funktionen zu erfahren, tippen Sie auf **Start > Programme**.

## **Kalender**

#### **Kalender**

Verwenden Sie den Kalender, um Termine wie Meetings und andere Ereignisse zu planen.

Ihre Termine können Sie im Bildschirm **Heute** anzeigen. Wenn Sie auf Ihrem PC Outlook verwenden, können Sie Termine zwischen dem HP iPAQ und dem PC synchronisieren. Sie können den Kalender auch so einstellen, dass er Sie mit einem akustischen Signal oder einer blinkenden LED an Termine erinnert.

Sie können Ihre Termine in verschiedenen Ansichten anzeigen (Tag, Woche, Monat und Agenda). Um in einer beliebigen Ansicht Details zu einem Termin zu sehen, tippen Sie darauf. Sie können die Kalenderansicht auch ändern.

<span id="page-40-0"></span>Sie können Ihren Kalender direkt aufrufen, indem Sie unten auf dem Bildschirm **Heute** auf **Kalender** tippen. Oder tippen Sie auf **Start > Kalender**.

Weitere Informationen finden Sie unter *Zusätzliche Produktinformationen* auf der CD *Einführung*.

#### **Anzeigen der Tagesordnung des aktuellen Tages**

- **1.** Tippen Sie auf **Start > Kalender**.
- **2.** Tippen Sie auf **Menü > Ansicht > Tagesordnung**.

**Tipp** Um die Tagesordnung des aktuellen Tages direkt aufzurufen, tippen Sie im Bildschirm **Heute** auf Ihre anstehenden Termine.

#### **Anzeigen von Terminen**

So zeigen Sie die Termine in Ihrem Kalender an:

- **1.** Tippen Sie auf **Start > Kalender**.
- **2.** Tippen Sie auf den Termin, der angezeigt werden soll.

So zeigen Sie die Termine für die aktuelle Woche an:

- **1.** Tippen Sie auf **Start > Kalender**.
- **2.** Tippen Sie auf **Menü > Ansicht > Woche**.

**Hinweis** Sie können auch alle Termine des Monats oder des Jahres anzeigen, indem Sie auf die entsprechende Option tippen.

#### **Planen eines Termins**

- **1.** Tippen Sie auf **Start > Kalender**.
- **2.** Tippen Sie auf **Menü > Neuer Termin**.
- **3.** Geben Sie einen Namen für den Termin ein und Informationen, wie Anfangs- und Fälligkeitszeiten.

Um ganztägige Ereignisse zu planen, tippen Sie im Feld **Ganztägig** auf **Ja**.

**4.** Wenn Sie fertig sind, tippen Sie auf **OK**, um zum Kalender zurückzukehren.

**Hinweis** Ganztägige Ereignisse werden nicht in den Zeitblöcken im Kalender angezeigt, sondern in Bannern über dem Kalender.

Um einen Termin zu löschen, tippen Sie auf den betreffenden Eintrag und dann auf **Menü > Löschen**.

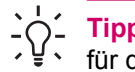

**Tipp** Um die Zeit automatisch in der Tagesansicht einzugeben, tippen Sie auf den Zeitbereich für den neuen Termin und anschließend auf **Menü > Neuer Termin**.

#### **Senden einer Besprechungsanfrage**

Über den Kalender können Sie mit Kontakten, die Outlook oder Outlook Mobile verwenden, per E-Mail Besprechungen vereinbaren.

<span id="page-41-0"></span>So senden Sie eine Besprechungsanfrage:

- **1.** Tippen Sie auf **Start > Kalender**.
- **2.** Erstellen Sie einen neuen Termin, oder öffnen Sie einen bereits vorhandenen Termin, und tippen Sie auf **Bearbeiten**.
- **3.** Tippen Sie auf **Teilnehmer**.
- **4.** Tippen Sie auf den Namen des Kontakts, der zu der Besprechung eingeladen werden soll.
- **5.** Um weitere Teilnehmer einzuladen, tippen Sie auf **Hinzufügen** und anschließend auf den betreffenden Namen.
- **6.** Tippen Sie auf **OK**. Bei der nächsten Synchronisierung des HP iPAQ wird die Besprechungsanfrage an die Teilnehmer gesendet.

Wenn die Teilnehmer mit dem Besprechungstermin einverstanden sind, wird die Besprechung automatisch in ihren Kalender übernommen. Wenn Sie die Zusage der Teilnehmer erhalten, wird Ihr Kalender ebenfalls automatisch aktualisiert.

## **Kontakte**

#### **Kontakte**

In Kontakte haben Sie folgende Möglichkeiten:

- Rufnummern, E-Mail-Adressen, Anschriften und weitere Informationen speichern, die zu einem Kontakt gehören, wie Geburtstage oder Jahrestage.
- **•** Bilder zu Kontakten hinzufügen.
- Rasch mit anderen Personen kommunizieren.

Um direkt auf Ihre Kontakte zuzugreifen, tippen Sie auf die Displaytaste **Kontakte** unten im Bildschirm **Heute** oder auf **Start > Kontakte**.

Tippen Sie auf einen Kontakt in der Liste, um die dazugehörigen Informationen einzusehen.

Wenn Sie auf Ihrem Computer Outlook verwenden, können Sie Kontakte zwischen dem HP iPAQ und dem PC synchronisieren.

#### **Erstellen eines Kontakts**

- **1.** Tippen Sie auf **Start > Kontakte**.
- **2.** Tippen Sie auf **Neu**, und geben Sie die Kontaktinformationen ein.
- **3.** Tippen Sie abschließend auf **OK**.

 $\mathbb{E}$ 

**Hinweis** Wenn auf Ihre Kontaktliste ein Kategoriefilter angewendet wird, wenn Sie einen Kontakt erstellen, wird diese Kategorie automatisch dem neuen Kontakt zugewiesen.

Um beim Erstellen eines Kontakts einen Spitznamen, Titel oder weitere Angaben hinzuzufügen, tippen Sie auf den Pfeil im Feld **Name**.

<span id="page-42-0"></span>Wenn die meisten zu erstellenden Kontakte Rufnummern mit derselben Ortskennzahl besitzen, tippen Sie in der Kontaktliste auf **Menü > Optionen**, und geben Sie im Feld **Ortskennzahl** die Ortskennzahl ein.

Weitere Informationen zum Erstellen von Kontakten finden Sie auf Ihrem HP iPAQ unter **Start > Hilfe**.

#### **Suchen eines Kontakts**

So finden Sie einen Kontakt in einer langen Liste:

- **1.** Tippen Sie auf **Start > Kontakte**.
- **2.** Wenn Sie sich nicht in der Ansicht **Name** befinden, tippen Sie auf **Menü > Anzeigen nach > Name**.
- **3.** Verfahren Sie nach einer der folgenden Methoden:
	- Geben Sie in das Textfeld die ersten Buchstaben bzw. Ziffern eines Namens oder einer Rufnummer ein, bis der gewünschte Kontakt angezeigt wird. Um wieder alle Kontakte anzuzeigen, tippen Sie auf das Textfeld, und löschen Sie den Text, oder tippen Sie auf den Pfeil rechts neben dem Textfeld.
	- Verwenden Sie den alphabetisch geordneten Index über der Kontaktliste. Tippen Sie auf die Registerkarte, die dem Anfangsbuchstaben des Kontaktnamens entspricht.
	- Filtern Sie die Liste nach Kategorien. Tippen Sie in der Kontaktliste auf **Menü > Filter**. Tippen Sie anschließend auf eine Kategorie, die Sie einem Kontakt zugeordnet haben. Um wieder alle Kontakte anzuzeigen, wählen Sie **Alle Kontakte**.

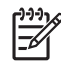

**Hinweis** Um nach einem Kontakt zu suchen, indem Sie einen Namen oder eine Rufnummer eingeben oder den alphabetisch geordneten Index verwenden, müssen Sie sich in der Ansicht **Name** befinden.

## **Aufgaben**

#### **Erstellen einer Aufgabe**

Anfallende Aufgaben können Sie ganz einfach in die Aufgabenliste eingeben.

- **1.** Tippen Sie auf **Start > Programme > Aufgaben**.
- **2.** Tippen Sie auf **Menü > Neue Aufgabe**, geben Sie einen Betreff für die Aufgabe an, und legen Sie Kriterien wie Anfangs- und Fälligkeitsdatum fest.
- **3.** Tippen Sie abschließend auf **OK**.

Weitere Informationen finden Sie unter *Zusätzliche Produktinformationen* auf der CD *Einführung*.

#### <span id="page-43-0"></span>**Suchen einer Aufgabe**

Wenn die Aufgabenliste lang ist, können Sie einen Teil der Aufgaben anzeigen oder die Liste sortieren, um eine bestimmte Aufgabe zu finden.

- **1.** Tippen Sie auf **Start > Programme > Aufgaben**.
- **2.** In der Aufgabenliste haben Sie folgende Möglichkeiten:
	- Sortieren Sie die Liste. Tippen Sie dazu auf **Menü > Sortieren nach**, und tippen Sie auf eine Sortieroption.
	- Filtern Sie die Liste nach Kategorien. Tippen Sie auf **Menü > Filter** und anschließend auf die Kategorie, die angezeigt werden soll.

### **E-Mail**

#### **Verschiedene Möglichkeiten, per E-Mail zu kommunizieren**

Bei der Verwendung von Messaging können Sie E-Mails auf verschiedene Arten senden und empfangen:

#### ● **Outlook-E-Mails mit dem PC synchronisieren**

Tippen Sie auf **Start > Messaging**, um Ihre Outlook-E-Mail-Adresse zu verwenden.

#### ● **Microsoft Exchange 2003**

Über Exchange lassen sich Posteingang, Kalender und Kontakte ohne Kabel synchronisieren, so dass Sie Ihre Termine und andere Informationen auch per Fernzugriff abrufen können. Weitere Informationen zu Exchange erhalten Sie von Ihrem IT-Administrator.

#### ● **MSFP (Messaging & Security Feature Pack) mit Microsoft Exchange 2003 Service Pack 2**

Mit der Push-Technologie ist Ihr Outlook Mobile immer auf dem neuesten Stand, da sie dafür sorgt, dass Posteingang, Kalender, Kontakte und Aufgaben immer umgehend direkt an Ihren HP iPAQ übertragen werden. Weitere Informationen darüber, wie Sie mithilfe von Exchange Server 2003 eine Verbindung zu Mobile Business E-Mail herstellen, erhalten Sie von Ihrem IT-Administrator.

#### **Internet E-Mails**

Verwenden Sie die E-Mail-Adresse, die Sie von Ihrem Internet Service Provider (ISP) oder Ihrer Firma erhalten haben.

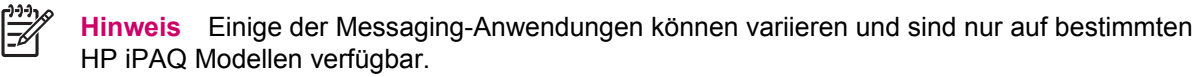

### **Einrichten eines E-Mail-Kontos auf einem Exchange Server**

Führen Sie über eine Verbindung zu einem WLAN oder einem PC eine direkte Synchronisierung mit einem Exchange Server durch.

So richten Sie ein E-Mail-Konto auf einem Exchange Server ein:

- **1.** Tippen Sie auf **Start > Programme > ActiveSync**.
	- **Hinweis** Wenn auf dem Bildschirm mehrere Meldungen angezeigt werden, klicken Sie auf den Link **Falls Ihre Firma das direkte Synchronisieren mit Exchange Server unterstützt, können Sie Ihr Gerät zum Synchronisieren mit einem Server einrichten**. Sie werden daraufhin schrittweise durch die Synchronisierung Ihres E-Mail-Kontos mit dem Exchange Server geführt. Gehen Sie andernfalls wie im Folgenden beschrieben vor.
- **2.** Tippen Sie auf **Menü > Server konfigurieren**.

Wenn Sie keine Serververbindung für eine Synchronisierung hergestellt haben, wird die folgende Meldung angezeigt: **Serverquelle hinzufügen**.

- **3.** Geben Sie im Feld **Serveradresse** den Namen des Servers ein, auf dem Exchange 2003 ausgeführt wird.
- **4.** Falls Ihre IT-Abteilung dies verlangt, aktivieren Sie das Kontrollkästchen **Server erfordert eine verschlüsselte (SSL) Verbindung**.

In den meisten Unternehmen sind verschlüsselte Verbindungen erforderlich. Wenn Sie dieses Kontrollkästchen nicht aktivieren, ist keine Synchronisierung mit dem Exchange Server des Unternehmens möglich.

- **5.** Tippen Sie auf **Weiter**.
- **6.** Geben Sie Ihren Namen, Ihr Kennwort und Ihre Domäne ein, und tippen Sie auf **Weiter**.
- **7.** Wählen Sie **Kennwort speichern**, wenn die automatische Synchronisierung aktiviert werden soll.
- **8.** Um die Regeln für die Lösung von Synchronisierungskonflikten zu ändern, tippen Sie auf **Erweitert**.
- **9.** Aktivieren Sie die Kontrollkästchen für die Elemente, die mit dem Exchange Server synchronisiert werden sollen.
- **10.** Um die verfügbaren Synchronisierungseinstellungen zu ändern, wählen Sie die betreffende Informationsart aus, und tippen Sie auf **Einstellungen**.
- **11.** Tippen Sie auf **Fertig stellen**.

Sie können Ihren HP iPAQ so konfigurieren, dass eine Synchronisierung mit dem Exchange Server über ein WLAN, über ein Kabel oder über eine Bluetooth-Verbindung zu einem PC erfolgt. Für eine Wireless-Synchronisierung sind folgende Informationen erforderlich: Servername, Benutzername, Kennwort und Domänenname.

**Hinweis** Die direkte Synchronisierung mit Exchange Server wird erst unter Windows Mobilepowered Pocket PC 2002 oder später unterstützt.

Wenn Sie auf **Extras > Optionen** klicken, können Sie bestimmen, ob ein Informationstyp mit einem PC oder mit Exchange Server synchronisiert wird.

#### <span id="page-45-0"></span>**Einrichten eines POP3-, HTTP- oder IMAP4-E-Mail-Kontos**

Um Mails senden und empfangen zu können, müssen Sie bei einem ISP (Internet Service Provider) ein E-Mail-Konto einrichten oder über ein Konto verfügen, auf das Sie über eine VPN-Serververbindung (Virtual Private Network) zugreifen (in der Regel ein Konto am Arbeitsplatz).

Vergewissern Sie sich, dass Sie bei Ihrem Wireless-Diensteanbieter für die entsprechenden Funktionen angemeldet sind und die Verbindungen richtig konfiguriert wurden.

So richten Sie ein E-Mail-Konto auf Ihrem HP iPAQ ein:

- **1.** Tippen Sie auf **Start > Messaging**.
- **2.** Tippen Sie auf **Menü > Extras > Neues Konto**.
- **3.** Geben Sie Ihre E-Mail-Adresse ein, und tippen Sie auf **Weiter**.

Durch die Autokonfiguration wird versucht, die nötigen E-Mail-Servereinstellungen herunterzuladen, damit Sie sie nicht manuell eingeben müssen.

- **4.** Nach Abschluss der automatischen Konfiguration tippen Sie auf **Weiter**.
- **5.** Geben Sie Ihren Namen (den Namen, der in Ihren versendeten E-Mails angezeigt werden soll) und Ihr Kennwort ein.

Wenn die automatische Konfiguration erfolgreich verlaufen ist, wurde Ihr Benutzername bereits eingetragen. Tippen Sie auf **Weiter** und anschließend auf **Fertig stellen**, um die Einrichtung Ihres Kontos abzuschließen, oder tippen Sie auf **Optionen**, um weitere Einstellungen vorzunehmen. Beispiel:

- Ändern der Zeitintervalle für den Download neuer Nachrichten
- Herunterladen von Anhängen
- Begrenzen der Anzahl der Nachrichten, die heruntergeladen werden

Wenn die automatische Konfiguration fehlgeschlagen ist, tippen Sie auf **Start > Hilfe**, und suchen Sie nach dem Begriff E-Mail.

**Hinweis** Sie können neben Ihrem Outlook E-Mail-Konto weitere E-Mail-Konten einrichten.

Sie können kein neues Konto hinzufügen, während Sie verbunden sind. Tippen Sie auf **Menü > Senden/Empfangen abbrechen**, um die Verbindung zu trennen.

#### **Erstellen und Senden von Outlook-E-Mails**

So erstellen und senden Sie eine Mitteilung:

- **1.** Tippen Sie auf **Start > Messaging**. Outlook E-Mail wird angezeigt.
- **2.** Tippen Sie auf **Neu**. Ein Outlook-E-Mail-Textfeld wird angezeigt.
- **3.** Geben Sie die E-Mail-Adresse oder Telefonnummer eines oder mehrerer Empfänger ein (mehrere Adressen werden durch ein Semikolon getrennt). Um in **Kontakte** auf Adressen und Telefonnummern zuzugreifen, tippen Sie auf **An**.
- **4.** Geben Sie den Mitteilungstext ein. Zum schnellen Hinzufügen einer vorgefertigten Nachricht tippen Sie auf **Menü > Kurztext** und danach auf die gewünschte Nachricht.
- <span id="page-46-0"></span>**5.** Zur Überprüfung der Rechtschreibung tippen Sie auf **Menü > Rechtschreibprüfung**.
- **6.** Tippen Sie auf **Senden**. Wenn Sie offline arbeiten, wird die Nachricht in den Ordner "Postausgang" verschoben und versendet, nachdem Sie eine Verbindung hergestellt haben.

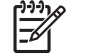

**Hinweis** Tippen Sie auf den Pfeil neben **Posteingang**, um andere Outlook Ordner wie **Entwürfe**, **Postausgang** und **Gesendete Objekte** zu öffnen.

#### **Beantworten oder Weiterleiten von Outlook E-Mails**

So antworten Sie auf eine Nachricht oder leiten eine Nachricht weiter:

- **1.** Tippen Sie auf die Nachricht, um sie zu öffnen, und anschließend auf **Menü > Antworten**, **Allen Antworten** oder **Weiterleiten**.
- **2.** Geben Sie den Text Ihrer Antwort ein. Häufig benutzte Nachrichtentexte fügen Sie schnell und bequem hinzu, indem Sie zuerst auf **Menü > Kurztext** und dann auf die gewünschte Nachricht tippen.
- **3.** Zur Überprüfung der Rechtschreibung tippen Sie auf **Menü > Rechtschreibprüfung**.
- **4.** Tippen Sie auf **Senden**.

∣⋽

**Hinweis** Wenn die ursprüngliche Nachricht in der Antwortnachricht enthalten sein soll, tippen Sie auf **Menü > Extras > Optionen** und dann auf die Registerkarte **Nachricht**. Das Kontrollkästchen **Textkörper in Antwort auf E-Mail einschließen** muss aktiviert sein.

#### **Sortieren der Nachrichtenliste**

So sortieren Sie die Nachrichtenliste:

- **1.** Tippen Sie auf die Nachrichtenliste (standardmäßige Bezeichnung: **Erhalten am**), und wählen Sie die gewünschte Option.
- **2.** Wenn Sie die Option noch einmal wählen, kehrt sich die Reihenfolge um (auf- und absteigend).

#### **Internet Explorer Mobile**

Mit Internet Explorer Mobile können Sie bei der Synchronisierung oder während der Verbindung mit dem Internet im Web surfen und Webseiten herunterladen.

Bevor Sie eine Verbindung zum Internet herstellen oder eine Wireless-Verbindung oder eine Netzwerkkarte einrichten können, benötigen Sie die folgenden Informationen:

- Internet Service Provider (ISP) oder Wireless-Netzbetreiber
- Telefonnummer oder Access Point des Servers beim ISP
- Benutzername und Kennwort

Rufen Sie Internet Explorer Mobile auf, indem Sie auf **Start > Internet Explorer** tippen.

## **Word Mobile**

In Word Mobile erstellen und bearbeiten Sie Dokumente und Vorlagen und speichern sie als Dateien in den Formaten .doc, .rtf, .txt und .dot.

<span id="page-47-0"></span>Mit Word Mobile können Sie:

- Word Dokumente und Vorlagen bearbeiten, die auf Ihrem PC erstellt wurden.
- Pocket Word-Dokumente (\*.psw) öffnen und bearbeiten.

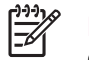

**Hinweis** Wenn Sie eine Datei bearbeitet haben, speichern Sie sie im Format .doc, .rtf, .txt oder .dot.

Um Word Mobile aufzurufen, tippen Sie auf **Start > Programme > Word Mobile**.

### **Excel Mobile**

In Excel Mobile erstellen und bearbeiten Sie Arbeitsmappen und Vorlagen auf Ihrem HP iPAQ.

Mit Excel Mobile können Sie:

- Diagramme und Grafiken anzeigen, bearbeiten und erstellen, die als Objekte in ein Arbeitsblatt eingebettet oder auf ein separates Arbeitsblatt gestellt werden.
- Formeln und Funktionen eingeben und dann die Daten nach der gewünschten Datenuntermenge filtern.
- Fenster teilen und auf diese Weise verschiedene Teile eines Arbeitsblatts gleichzeitig anzeigen.
- das obere und linke Fenster in einem Arbeitsblatt so fixieren, dass Zeilen- und Spaltenbeschriftungen oder andere Daten beim Blättern stets sichtbar bleiben.

Um Excel Mobile aufzurufen, tippen Sie auf **Start > Programme > Excel Mobile**.

### **PowerPoint Mobile**

Mit diesem Programm können Sie auf Ihrem PC erstellte Bildschirmpräsentationen anzeigen.

Mit PowerPoint Mobile können Sie:

- eine Präsentation aus einer E-Mail öffnen
- eine Präsentation von einem Dateiserver oder aus dem Internet herunterladen
- eine Präsentation über eine Speicherkarte auf Ihren HP iPAQ kopieren
- eine Präsentation per Synchronisation von Ihrem PC übertragen

नि

**Hinweis** Es können alle Bildschirmpräsentationen auf dem Gerät angezeigt werden, die im Format \*.ppt oder \*.pps mit PowerPoint 97 oder höher erstellt wurden.

Folgende PowerPoint-Funktionen werden vom HP iPAQ nicht unterstützt:

- Notizen: Die für Folien geschriebenen Notizen werden nicht angezeigt.
- Folien neu anordnen oder bearbeiten. PowerPoint Mobile dient ausschließlich der Anzeige.

Um PowerPoint Mobile aufzurufen, tippen Sie auf **Start > Programme > PowerPoint Mobile**.

## <span id="page-48-0"></span>**WLAN**

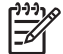

**Hinweis** Die WLAN-Funktion ist nur auf Modellen der rx5900 Familie verfügbar.

Der Wireless-Zugriff macht Kabel für eine Verbindung des HP iPAQ mit dem Internet überflüssig. Stattdessen können Daten über Access Points von Ihrem Wireless-Gerät gesendet und empfangen werden. Ihr HP iPAQ kann eine Verbindung zu einem 802.11b/g WLAN oder eine direkte Verbindung zu anderen WLAN-fähigen Geräten herstellen. Mit der WLAN-Funktion können Sie

- auf das Internet zugreifen
- E-Mails senden und empfangen
- auf die Daten im Firmennetzwerk zugreifen
- VPNs (Virtual Private Networks, virtuelle private Netzwerke) für den sicheren Remotezugang verwenden
- Hotspots für Wireless-Verbindungen verwenden

## **Ein-/Ausschalten der WLAN-Funktion**

So schalten Sie die WLAN-Funktion ein bzw. aus:

- **1.** Tippen Sie auf **Start > Heute > iPAQ Wireless**.
- **2.** Tippen Sie im Bildschirm **iPAQ Wireless** auf das Symbol **WLAN**.

Wenn die WLAN-Funktion eingeschaltet ist:

- Das Symbol **WLAN** auf dem Bildschirm **iPAQ Wireless** wechselt die Farbe und wird gelb oder grün.
- Die Wireless-LED am HP iPAQ blinkt blau.

**Hinweis** Auch wenn die LED blau leuchtet und damit angibt, dass die WLAN-Funktion eingeschaltet ist, bedeutet das nicht, dass bereits eine Verbindung zu einem anderen Gerät oder einem Access Point hergestellt wurde.

Schalten Sie die WLAN-Funktion aus, wenn Sie sie nicht verwenden, indem Sie erneut auf das Symbol **WLAN** tippen.

Wenn die WLAN-Funktion ausgeschaltet wird, wird das Symbol **WLAN** grau, und die blaue LED erlischt.

### **Suchen nach verfügbaren WLAN-Netzwerken**

Bereits konfigurierte Netzwerke sind bevorzugte Netzwerke. Sie können wählen, ob lediglich Verbindungen zu bevorzugten Netzwerken hergestellt werden sollen oder ob der HP iPAQ Verbindungen nach einem beliebigen Netzwerk, bevorzugt oder nicht, suchen und eine Verbindung dazu herstellen soll.

- **1.** Tippen Sie auf **Start > Heute > iPAQ Wireless**.
- **2.** Tippen Sie auf das Symbol **WLAN**, um die WLAN-Funktion zu aktivieren.
- **3.** Tippen Sie auf **View WLAN Networks** (WLAN-Netzwerke anzeigen).
- <span id="page-49-0"></span>**4.** Tippen Sie im Feld **Auf diese Netzwerke zugreifen** auf den Netzwerktyp, zu dem Sie eine Verbindung herstellen möchten (**Alle verfügbaren**, **Nur Zugriffspunkte** oder **Nur Computer-mit-Computer**).
- **5.** Tippen Sie auf das Wireless-Netzwerk, zu dem eine Verbindung hergestellt werden soll.

## **Konfigurieren der Sicherheitseinstellungen für ein Netzwerk**

Sie können ein WLAN hinzufügen, wenn das Netzwerk automatisch erkannt wurde. Sie können das Netzwerk auch hinzufügen, indem Sie die entsprechenden Daten manuell eingeben. Fragen Sie Ihren Netzwerkadministrator oder Hotspot-Diensteanbieter, ob eine Authentifizierung notwendig ist.

- **1.** Tippen Sie auf **Start > Heute > iPAQ Wireless**.
- **2.** Schalten Sie die WLAN-Funktion ein, indem Sie auf das Symbol **WLAN** tippen.
- **3.** Tippen Sie auf **View WLAN Networks** (WLAN-Netzwerke anzeigen), um ein verfügbares Netzwerk auszuwählen.
- **4.** Wählen Sie in **Drahtlose Netzwerke konfigurieren** das Netzwerk aus, das konfiguriert werden soll.
- **5.** Wenn Sie Authentifizierung verwenden möchten, tippen Sie auf die Registerkarte **Netzwerkschlüssel**, und wählen Sie in der Liste **Authentifizierung** die gewünschte Authentifizierungsmethode.
- **6.** Wenn Sie Daten verschlüsseln möchten, wählen Sie in der Liste **Datenverschlüsselung** eine Verschlüsselungsmethode.
- **7.** Wenn automatisch ein Netzwerkschlüssel verwendet werden soll, tippen Sie auf **Schlüssel wird automatisch bereitgestellt**. Geben Sie andernfalls den Netzwerkschlüssel selbst ein.

## **Bluetooth**

Ihr HP iPAQ ist mit integrierter Bluetooth-Technologie ausgestattet, eine Kommunikationstechnologie für Wireless-Verbindungen über kurze Entfernungen. Bluetooth-fähige Geräte können Informationen über eine Entfernung von etwa 10 Metern austauschen, ohne dafür eine physikalische Verbindung aufbauen zu müssen.

Mit Bluetooth Manager können Sie

- Informationen, wie Dateien, Termine, Aufgaben und Kontaktkarten, zwischen Bluetooth-fähigen Geräten übertragen.
- Daten auf einem Bluetooth-fähigen Drucker ausgeben.
- einen Bluetooth-Dienst verwenden. Nachdem Sie eine Verbindung zu einem anderen Bluetoothfähigen Gerät oder Computer hergestellt haben, können Sie alle auf dem Gerät verfügbaren Dienste anzeigen und nutzen.

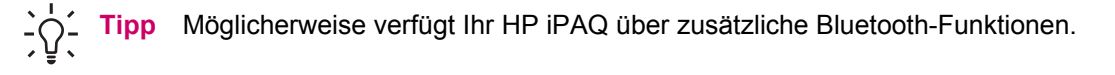

Weitere Informationen finden Sie unter *Zusätzliche Produktinformationen* auf der CD *Einführung*.

## <span id="page-50-0"></span>**Ein-/Ausschalten von Bluetooth**

So schalten Sie Bluetooth ein:

- **1.** Tippen Sie auf **Start > Heute > iPAQ Wireless**.
- **2.** Tippen Sie im Bildschirm **iPAQ Wireless** auf das Symbol **Bluetooth**.

Bei eingeschalteter Bluetooth-Funktion blinkt die Wireless-LED am HP iPAQ blau.

Um die Bluetooth-Funktion auszuschalten, tippen Sie wieder auf das Symbol **Bluetooth**. Wenn die Bluetooth-Funktion ausgeschaltet ist, leuchtet die Bluetooth-LED nicht, und es sind keine ein- und ausgehenden Bluetooth-Verbindungen möglich.

**Tipp** Um den Akku zu schonen, sollten Sie die Bluetooth-Funktion ausschalten, wenn sie nicht benötigt wird.

## **Verbinden zu einem Bluetooth-Headset**

Sie können ein Bluetooth-Headset (oder eine andere Bluetooth-Freisprecheinrichtung) mit Ihrem HP iPAQ verbinden, indem Sie eine Partnerschaft zwischen den Geräten erstellen.

- **1.** Stellen Sie sicher, dass beide Geräte eingeschaltet, erkennbar und innerhalb einer kurzen Reichweite sind.
- **2.** Tippen Sie auf **Start > Heute > iPAQ Wireless >** Registerkarte **Bluetooth**.
- **3.** Tippen Sie auf **Bluetooth-Verbindungen > Neu**.
- **4.** Klicken Sie auf **Freisprechverbindung einrichten**, und folgen Sie den Anweisungen auf dem Bildschirm.

## **Schützen des HP iPAQ Displays vor Beschädigung**

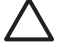

**VORSICHT** Das Display des HP iPAQ ist aus Glas und kann durch Hinunterfallen, Stoß oder Druckeinwirkung beschädigt werden oder zerbrechen.

Um eine Beschädigung der geräteinternen Komponenten zu verhindern, sollte Flüssigkeit weder direkt auf das Display gesprüht werden noch in das Gehäuseinnere gelangen. Wenn Sie Seife oder andere Reinigungsmittel auf das Display aufbringen, kann die Beschichtung verfärbt und das Display beschädigt werden.

- Beachten Sie die folgenden Hinweise, um das Display Ihres HP iPAQ vor Beschädigungen zu schützen:
	- Setzen Sie sich nicht auf Ihren HP iPAQ.
	- Achten Sie beim Transport Ihres HP iPAQ in einer Handtasche, einem Kleidungsstück, einem Aktenkoffer usw. darauf, dass das Gerät nicht zu stark gedrückt, gebogen oder gestoßen wird und dass es nicht hinunterfällt.
	- Wenn das Gerät nicht in Gebrauch ist, schließen Sie die Schutzabdeckung (falls vorhanden), und bewahren Sie den HP iPAQ in einer Tasche oder Hülle auf. Eine breite Auswahl an

Schutzhüllen finden Sie unter: <http://www.hp.com/de/ipaq/optionen>oder [www.casesonline.com.](http://www.casesonline.com)

- <span id="page-51-0"></span>Legen Sie keine Gegenstände auf dem HP iPAQ ab.
- Achten Sie darauf, dass Sie mit dem HP iPAQ nicht gegen harte Gegenstände stoßen.
- Zum Tippen oder Schreiben auf dem Display sollten Sie nur den mit dem HP iPAQ gelieferten oder einen von HP genehmigten gleichwertigen Stift benutzen. Wenn Ihr Stift verloren oder kaputt geht, können Sie bei Ihrem HP Partner einen neuen erwerben. Im Internet finden Sie Informationen zum Kauf von HP Produkten unter: [http://www.hp.com/de/ipaq/optionen.](http://www.hp.com/de/ipaq/optionen)
- Wischen Sie das Display und das Gehäuse zum Reinigen gelegentlich mit einem weichen, leicht mit reinem Wasser angefeuchteten Tuch ab.

## **Reparaturdienst bei Beschädigungen am Display**

₽ **Hinweis** HP übernimmt keine Verantwortung für Schäden, die durch Nichtbeachtung der mit dem HP Produkt gelieferten Anleitungen entstanden sind. Weitere Informationen hierzu finden Sie in der dem HP iPAQ beigelegten Garantieerklärung.

Wenn Sie eine nicht unter die Garantiebestimmungen fallende Beschädigung, wie z. B. ein gesprungenes Display, reparieren lassen möchten, wenden Sie sich an den HP Kundensupport unter: [www.hp.com/support.](http://www.hp.com/support) In diesem Fall werden Ihnen die entstehenden Reparaturkosten jedoch in Rechnung gestellt.

## **Weitere Verwendungshinweise für den HP iPAQ**

- Trennen Sie sämtliche Peripheriegeräte.
- Nehmen Sie das Netzteil und den Anschlussadapter mit.
- Bewahren Sie den HP iPAQ in einer Schutzhülle auf, und tragen Sie ihn im Handgepäck.
- Schalten Sie auf Flugreisen unbedingt die Bluetooth- und die WLAN-Funktion aus. Tippen Sie auf **Start > Heute > iPAQ Wireless**, um alle Wireless-Funktionen auszuschalten.
- Denken Sie daran, sich für Auslandsreisen den richtigen Steckeradapter für das besuchte Land zu besorgen.

## **Häufig gestellte Fragen**

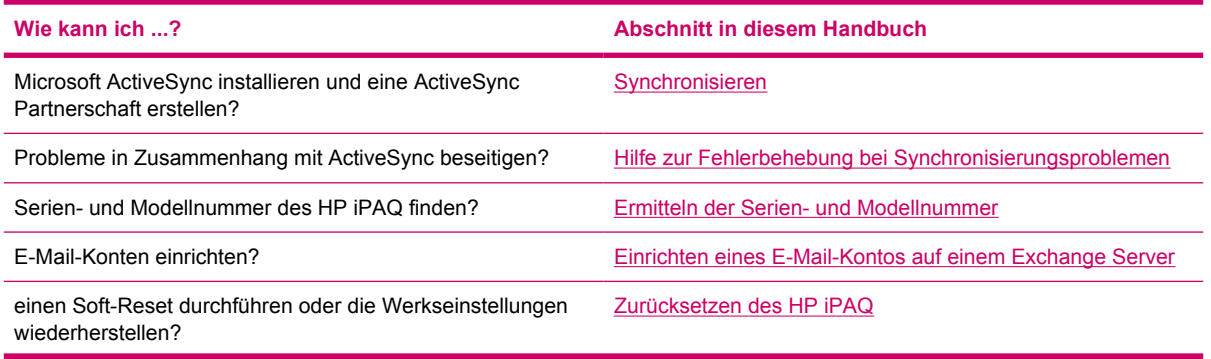

<span id="page-52-0"></span>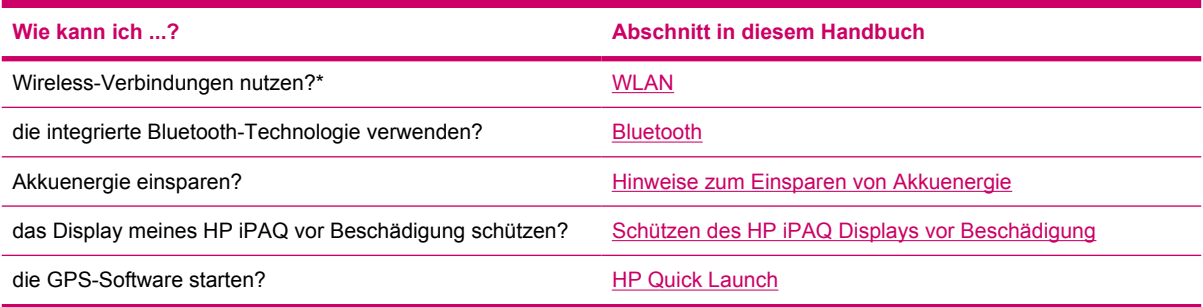

 $\frac{1}{2}$ 

**Hinweis** Die WLAN-Funktion ist nur auf Modellen der rx5900 Familie verfügbar.

# **Weitere Informationsquellen**

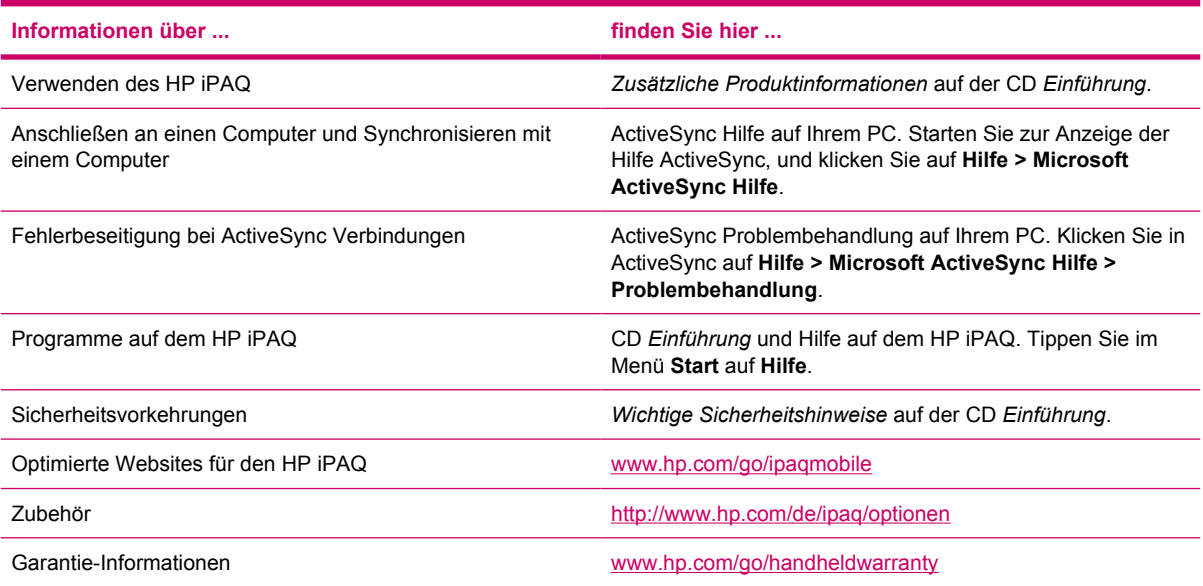

# <span id="page-53-0"></span>**Index**

#### **Symbole/Zahlen**

9-Wege-Navigationstaste [4](#page-9-0)

#### **A**

Akku Akkuladezustand überprüfen [26](#page-31-0) Glühbirne, Symbol [26](#page-31-0) Hinweise zum Einsparen von Energie [26](#page-31-0) Installieren [8](#page-13-0) Position [8](#page-13-0) Akkuabdeckung [5](#page-10-0) Anschluss für externe Antenne [6](#page-11-0) Antennenanschluss [6](#page-11-0) Aufgaben Erstellen [37](#page-42-0) Finden [38](#page-43-0) Aufnahmetaste [3](#page-8-0)

### **B**

Befehlsleiste, Symbole [24](#page-29-0) Bildbearbeitung Bilder mit Ton untermalen [32](#page-37-0) Bilder per E-Mail versenden [32](#page-37-0) Diashow anzeigen [33](#page-38-0) Bluetooth Ein-/Ausschalten [45](#page-50-0) Headset [45](#page-50-0) LED [45](#page-50-0) Partnerschaften [45](#page-50-0) Technologie [44](#page-49-0) Buchstabenerkenner [28](#page-33-0) Büro [34](#page-39-0)

#### **D**

Dienste Für gesprungene oder beschädigte Displays [46](#page-51-0) HP Kundensupport, Kontakt [46](#page-51-0) Displayschutz [45](#page-50-0)

#### **E**

Ein-/Aus-Schalter [7](#page-12-0) Einführung (CD) [7,](#page-12-0) [20](#page-25-0) Einrichten [19](#page-24-0) Einrichten, Kfz-Kit [12](#page-17-0) Einschalten [10](#page-15-0) E-Mail Antworten [41](#page-46-0) Erstellen [40](#page-45-0) Nachrichtenliste [41](#page-46-0) Outlook [38](#page-43-0) Senden [40](#page-45-0) Sortieren [41](#page-46-0) Weiterleiten [41](#page-46-0) Excel Mobile [42](#page-47-0) Exchange Server [38](#page-43-0)

#### **F**

Fotos Anzeigen [31](#page-36-0)

## **G**

GPS [11](#page-16-0) GPS-Software [15](#page-20-0)

#### **H**

Handschrifterkennung [28](#page-33-0) Headset-Anschluss [6](#page-11-0) Heute, Bildschirm Aktive Aufgaben [24](#page-29-0) Kontakte [24](#page-29-0) Lautstärkeregelung [24](#page-29-0)

Messaging [24](#page-29-0) Standardbelegung der Displaytasten [24](#page-29-0) Termine [24](#page-29-0) Uhr [24](#page-29-0) Verbindungsanzeigen [24](#page-29-0) HP Installationsassistent [20](#page-25-0) HP Photosmart Mobile [31](#page-36-0) HP Quick Launch [10](#page-15-0)

### **I**

Imaging Anzeigen von Bildern [31](#page-36-0) Drucken von Bildern [31](#page-36-0) HP Photosmart Mobile [31](#page-36-0) Versenden von Bildern [32](#page-37-0) Informationen suchen Einführung (CD) [47](#page-52-0) Hilfe aufrufen [47](#page-52-0) Quellen [47](#page-52-0) Websites [47](#page-52-0) Inhalt des Versandkartons [2](#page-7-0) Installationsassistent [20](#page-25-0) Installieren des Akkus [8](#page-13-0) Internet Explorer Mobile [41](#page-46-0) iPAQ Wireless Bluetooth [45](#page-50-0) Symbole [25](#page-30-0) WLAN [43](#page-48-0), [44](#page-49-0)

## **K**

Kalender Anzeigen [35](#page-40-0) Heute, Bildschirm [34](#page-39-0) Tagesordnung des aktuellen Tages [35](#page-40-0) Termine [35](#page-40-0) Kennwort Ändern oder zurücksetzen [23](#page-28-0) Hinweis [23](#page-28-0)

#### Kfz-Kit [2](#page-7-0), [12](#page-17-0) Kommunikationsanschluss [6](#page-11-0) Komponenten, Abbildungen Oberseite [3](#page-8-0) Rückseite [5](#page-10-0) Seite [6](#page-11-0) Vorderseite [4](#page-9-0) Kontakte Bilder hinzufügen [36](#page-41-0) Erstellen [36](#page-41-0) Sortieren [37](#page-42-0) Suchen [37](#page-42-0) Synchronisieren [36](#page-41-0)

#### **L**

Ladeanschluss [6](#page-11-0) Lautsprecher [5](#page-10-0) LED [6](#page-11-0)

#### **M**

Microsoft ActiveSync [20](#page-25-0) Microsoft Exchange Server [38](#page-43-0) Microsoft Programme Excel Mobile [42](#page-47-0) Internet Explorer Mobile [41](#page-46-0) PowerPoint Mobile [42](#page-47-0) Word Mobile [41](#page-46-0) Mikrofon [6](#page-11-0) Mini-USB-Synchronisations-/ Netzkabel [2](#page-7-0) Mini-USB-Synchronisationskabel [21](#page-26-0) Mobiles Büro Aufgaben [37](#page-42-0) E-Mail [38](#page-43-0) Kalender [34](#page-39-0) Kontakte [36](#page-41-0) Modellnummer, Position [23](#page-28-0) MSFP (Messaging & Security Feature Pack) mit Microsoft Exchange 2003 Service Pack 2 [38](#page-43-0) Musik im Abonnement [30](#page-35-0)

#### **N**

**Navigation** Einrichten [11](#page-16-0) Navigation, Kurzanleitung [8](#page-13-0) Navigationsleiste, Symbole [24](#page-29-0) Navigationstaste [6](#page-11-0) Netzkabel [2](#page-7-0)

## **O**

OK-Taste [4](#page-9-0) Organizer [19](#page-24-0) Outlook E-Mail [38](#page-43-0)

**P** PowerPoint Mobile [42](#page-47-0)

#### **Q**

Quick Launch Taste [6](#page-11-0)

### **R**

Reset-Taste [3](#page-8-0)

### **S**

Schützen, Display Beschädigung vermeiden [45](#page-50-0) Regelmäßige Pflege [45](#page-50-0) Schutzhülle [2](#page-7-0) SD-Steckplatz [3](#page-8-0) Seriennummer, Position [23](#page-28-0) Soft-Reset [29](#page-34-0) Speicherkarte [3](#page-8-0) Startmenü-Taste [4](#page-9-0) Stift [5](#page-10-0) Strichzugerkenner [27](#page-32-0) Symbole Befehlsleiste [24](#page-29-0) iPAQ Wireless [25](#page-30-0) Navigationsleiste [24](#page-29-0) Synchronisieren Bluetooth [21](#page-26-0) E-Mails [20](#page-25-0) Fehlerbeseitigung [21](#page-26-0) Kalender [20](#page-25-0) Kontakte [20](#page-25-0) Mini-USB-Synchronisationskabel [21](#page-26-0) PC [20](#page-25-0) Synchronisierungs-Assistent [21](#page-26-0)

### **T**

Tastatur, Display [28](#page-33-0) Taste zum Drehen des Bildschirms [6](#page-11-0) Termine [35](#page-40-0) Text Buchstabenerkenner [28](#page-33-0) Displaytastatur [28](#page-33-0) Eingeben [27](#page-32-0)

Strichzugerkenner [27](#page-32-0) Transcriber [28](#page-33-0) **Touchscreen** Beschädigung [45](#page-50-0) Schutz [45](#page-50-0) Sprünge [45](#page-50-0) Transcriber [28](#page-33-0)

### **U**

Unterhaltung Abspielen von Musik und Videos [30](#page-35-0) Anzeigen von Bildern [31](#page-36-0) Funktionen [30](#page-35-0) HP Photosmart Mobile [31](#page-36-0) Musik wiedergeben [31](#page-36-0) Spielen [30](#page-35-0) Videos anzeigen [31](#page-36-0) Windows Media Player 10 Mobile [30](#page-35-0)

### **V**

Verbindungen Bluetooth [44](#page-49-0) WLAN [43](#page-48-0) Verwenden GPS [15](#page-20-0) Organizer [19](#page-24-0)

#### **W**

Wiederherstellen der Werkseinstellung [29](#page-34-0) Windows Media Player 10 Mobile Bibliothek aktualisieren [31](#page-36-0) Musik wiedergeben [31](#page-36-0) Now Playing (Wiedergabeliste), Liste [31](#page-36-0) Videos anzeigen [31](#page-36-0) Windows Media Player Taste [6](#page-11-0) Wireless-LED [6](#page-11-0) WLAN Authentifizierung [44](#page-49-0) Ein-/Ausschalten [43](#page-48-0) iPAQ Wireless [43,](#page-48-0) [44](#page-49-0) LED [43](#page-48-0) Netzwerkschlüssel [44](#page-49-0) Netzwerksicherheitseinstellung en [44](#page-49-0) Suchen nach Netzwerken [43](#page-48-0) Word Mobile [41](#page-46-0)

### **Z**

Zurücksetzen Soft-Reset [29](#page-34-0) Werkseinstellungen [29](#page-34-0)